# **1. การเข้าใช้งานระบบ CMS**

การเข้าใช้งานระบบ CMS มีขั้นตอนการทำงานดังนี้

1. เปิดโปรแกรม Web Browser ที่ช่อง URL ของโปรแกรมพิมพ์ <u>http://cms.vru.ac.th</u> จะ ได้หน้าแรกของเว็บไซต์สําหรับให้ผู้ใช้ระบบ Login เข้าระบบ ดังภาพที่ 1

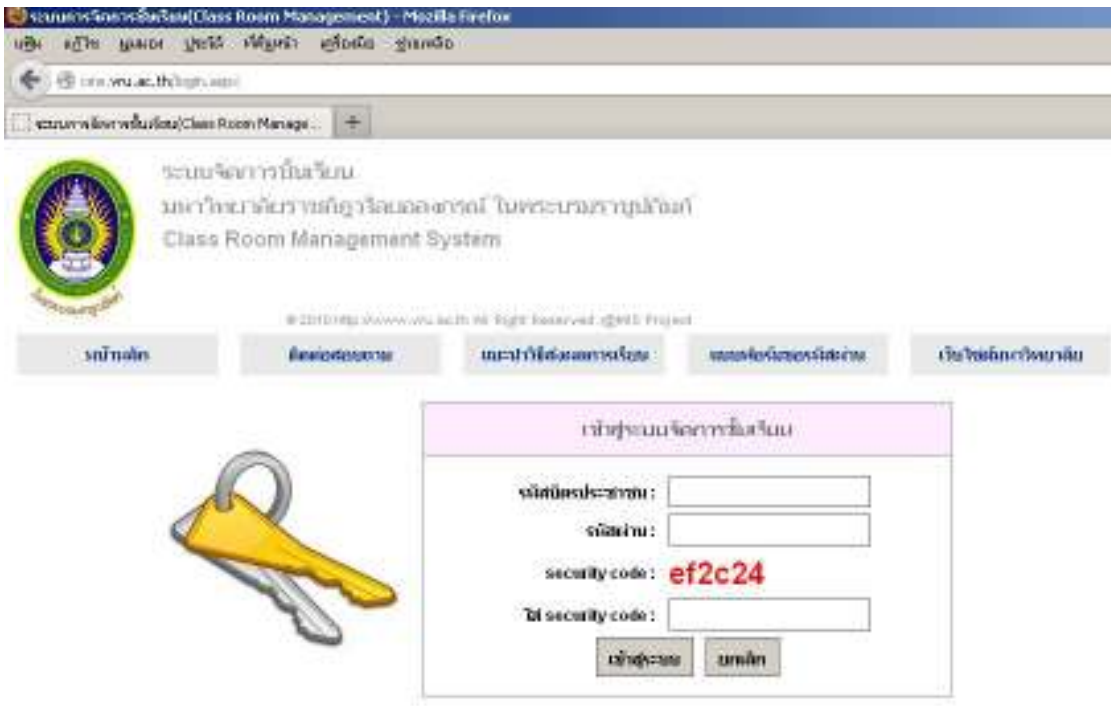

ภาพที่ 1 แสดงหน้า Login สําหรับการเข้าใช้ระบบ CMS

2. ที่หน้า Login ให้ผู้ใช้ระบบ ใส่รหัสบัตรประชาชน รหัสผ่าน (รหัสผ่านใช้รหัสบัตรประชาชน) และ security code แล้วคลิกปุ่มเข้าสู่ระบบ ถ้าข้อมูลถูกต้อง จะปรากฎหน้าเพจโปรแกรมที่แสดงข้อมูล ผู้ใช้ระบบ และรายการทํางานสําหรับการใช้งาน ดังภาพที่ 2 และภาพที่ 3

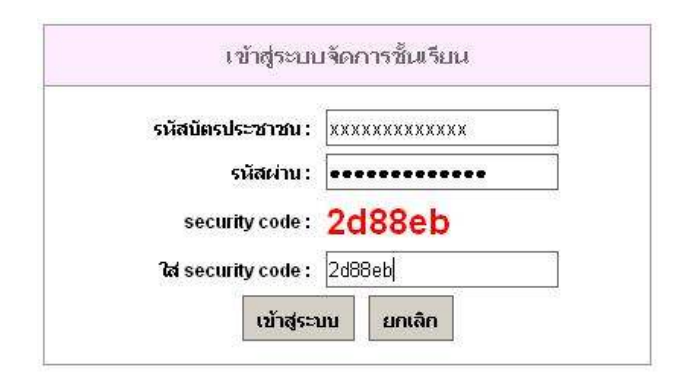

ภาพที่ 2 แสดงการป้อนข้อมูลในหน้า Login

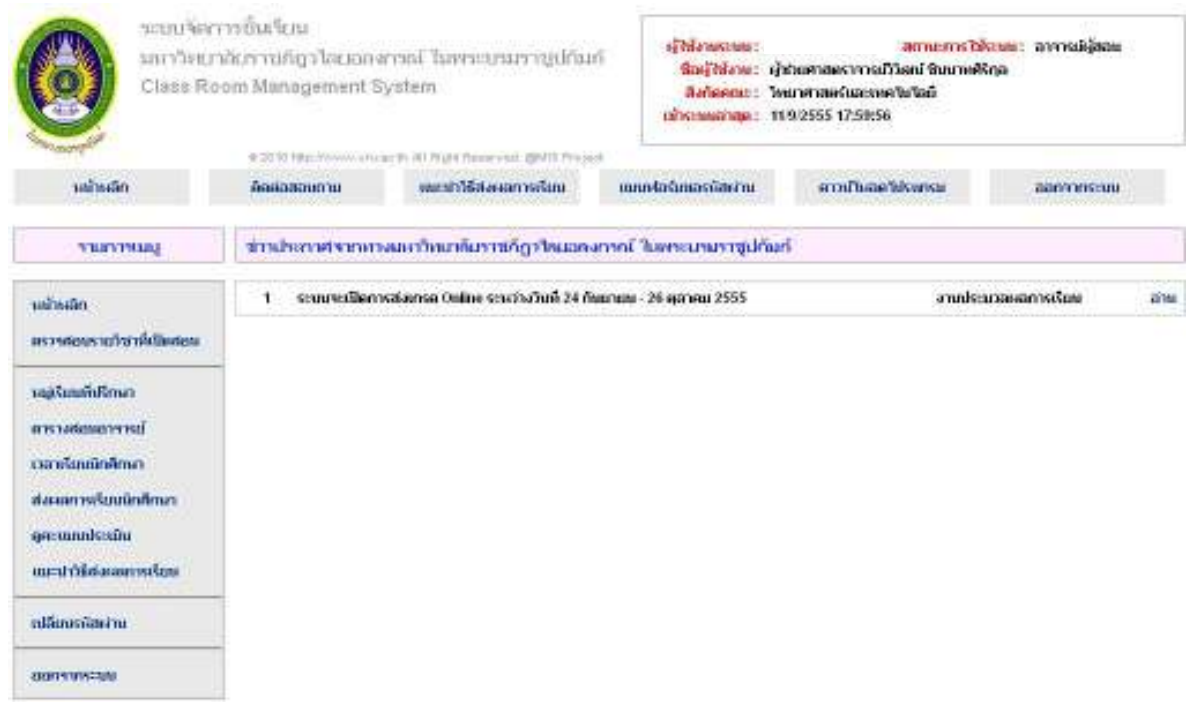

ภาพที่ 3 แสดงหน้าเว็บไซต์หลังจาก Login เข้าระบบ

ในหน้าเว็บไซต์หลังจาก Login เข้าระบบ จะแสดงข้อมูลของผู้ใช้ระบบที่มุมบนขวาของหน้าเว็บ และรายการทํางานทางด้านซ้ายของหน้าเว็บ

รายการทํางานประกอบด้วย

2.1 หน้าหลัก สําหรับให้ผู้ใช้ระบบกลับมายังหน้าแรก (ภาพที่ 3)

 2.2 ตรวจสอบรายวิชาที่เปิดสอน สําหรับให้ผู้ใช้ระบบค้นหาข้อมูลรายวิชาที่เปิดสอนของ มหาวิทยาลัยฯ โดยสามารถค้นหาข้อมูลจาก ภาค/ปีการศึกษา รหัสวิชา ชื่อวิชา และชื่อผู้สอนได้

 2.3 หมู่เรียนที่ปรึกษา สําหรับให้ผู้ใช้ระบบแสดงข้อมูลนักศึกษาในหมู่เรียนที่ผู้ใช้ระบบเป็นที่ ปรึกษา และสามารถพิมพ์รายชื่อนักศึกษาตามหมู่เรียนในที่ปรึกษาได้

 2.4 ตารางสอนอาจารย์ สําหรับให้ผู้ใช้ระบบค้นหาข้อมูลตารางสอนของผู้ใช้ระบบ โดยสามารถ ค้นจาก ภาค/ปีการศึกษา

2.5 เวลาเรียนนักศึกษา สําหรับให้ผู้ใช้ระบบเช็คชื่อนักศึกษา ในรายวิชาที่สอน

 2.6 ส่งผลการเรียนนักศึกษา สําหรับให้ผู้ใช้ระบบส่งผลการเรียนออนไลน์ ตามระยะเวลาที่ กําหนด

 2.7 ดูคะแนนประเมิน สําหรับให้ผู้ใช้ระบบดูผลการประเมินของนักศึกษาเกี่ยวกับความพึงพอใจ ของผู้เรียนต่อคุณภาพการจัดการเรียนการสอนและสิ่งสนับสนุนการเรียนการสอน

2.8 แนะนําวิธีการส่งผลการเรียน สําหรับให้ผู้ใช้ระบบดาวน์โหลดเอกสารการใช้งาน

2.9 เปลี่ยนรหัสผ่าน สําหรับให้ผู้ใช้ระบบเปลี่ยนรหัส

2.10 ออกจากระบบ

# **2. การตรวจสอบรายวิชาที่เปิดสอน**

 ตรวจสอบรายวิชาที่เปิดสอน เป็นรายการทํางานสําหรับให้ผู้ใช้ระบบค้นหารายวิชาที่สอนใน มหาวิทยาลัยฯ ตามเงื่อนไขต่างๆ ได้แก่ ค้นหาตามภาค/ปีการศึกษา ค้นหาตามรหัสวิชา ค้นหาตามชื่อวิชา และค้นหาตามชื่อผู้สอน

เมื่อผู้ใช้ระบบคลิกรายการตรวจสอบรายวิชาที่เปิดสอน จะปรากฎหน้าเว็บ ดังภาพที่ 2.1

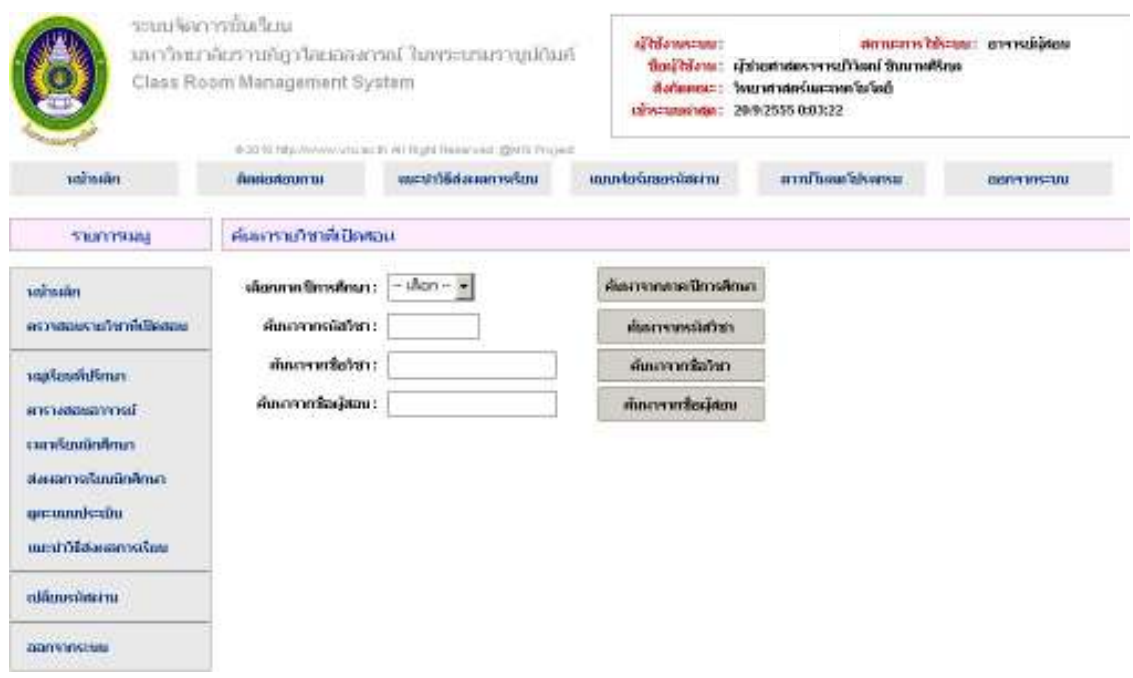

ภาพที่ 2.1 แสดงหน้าเว็บไซต์การตรวจสอบรายวิชาที่เปิดสอน

 **2.1 การค้นหารายวิชาที่เปิดสอนโดยค้นจากเงื่อนไข ภาค/ปีการศึกษา** ให้ผู้ใช้ระบบเลือกภาค/ ปีการศึกษาที่ต้องการ แล้วคลิกปุ่มค้นหาจากภาค/ปีการศึกษา จะปรากฎผลลัพธ์ ดังภาพที่ 2.2 และภาพ ที่ 2.3

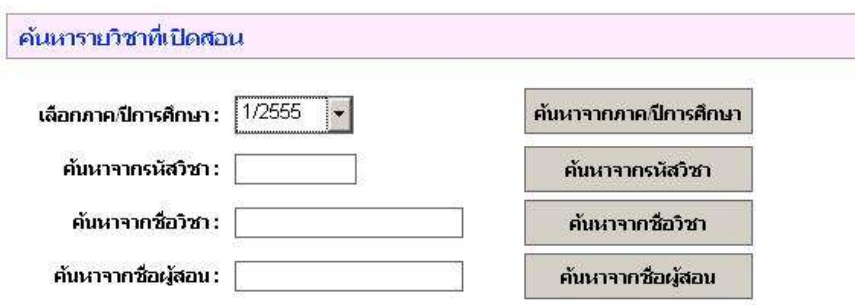

ภาพที่ 2.2 แสดงการเลือกเงื่อนไขค้นจากภาค/ปีการศึกษา

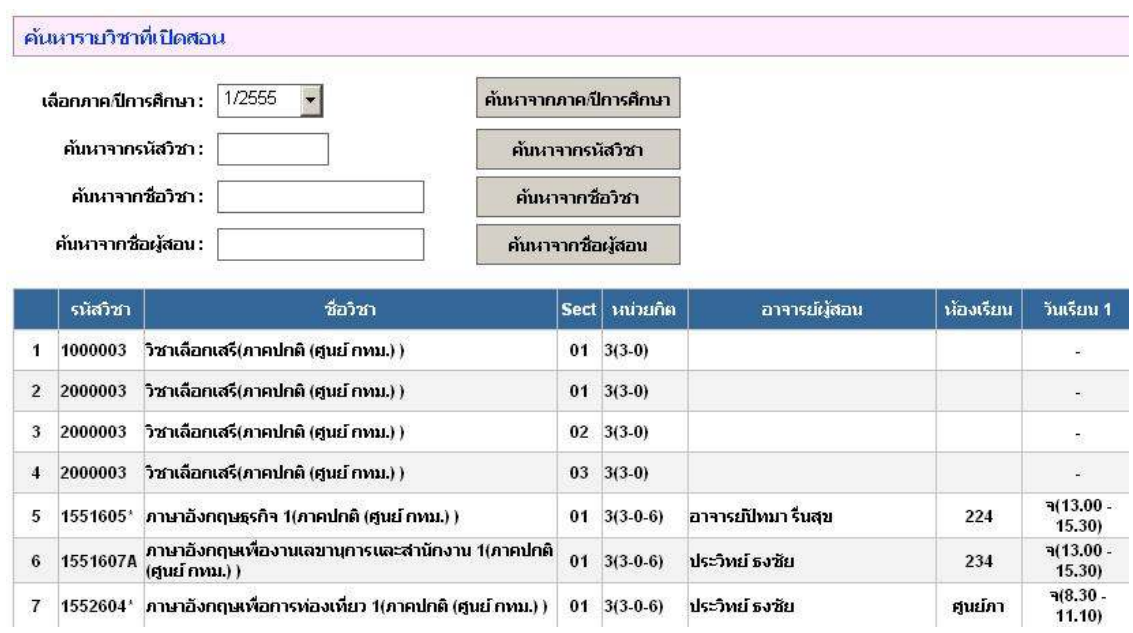

ภาพที่ 2.3 แสดงผลลัพธ์การค้นหารายวิชาที่เปิดสอนจากเงื่อนไขค้นจากภาค/ปีการศึกษา

 **2.2 การค้นหารายวิชาที่เปิดสอนโดยค้นจากเงื่อนไข รหัสวิชา** ในกรณีนี้ให้ผู้ใช้ระบบคลิกเลือก ภาค/ปีการศึกษาที่ต้องการก่อน แล้วป้อนรหัสวิชาในช่องค้นหาจากรหัสวิชา ผู้ใช้ระบบสามารถป้อน บางส่วนของข้อความเพื่อค้นหาได้ เช่น ป้อน 412 เพื่อค้นหารหัสวิชาที่ขึ้นต้นด้วยรหัส 412 ตัวอย่างการค้นหารายวิชาที่ขึ้นต้นด้วย รหัส 412 ดังภาพที่ 2.4 และภาพที่ 2.5

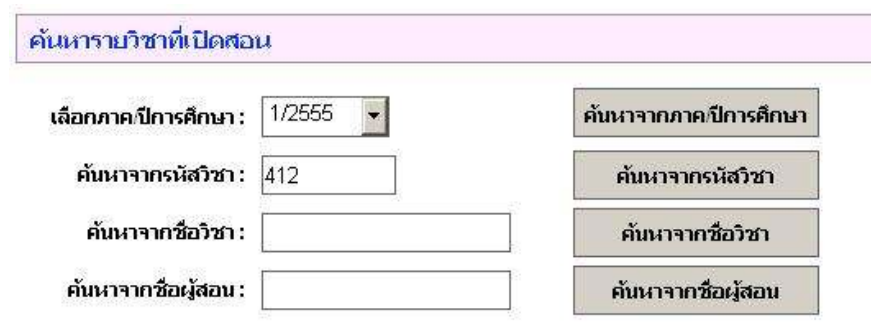

ภาพที่ 2.4 แสดงการเลือกเงื่อนไขค้นจากรหัสวิชา

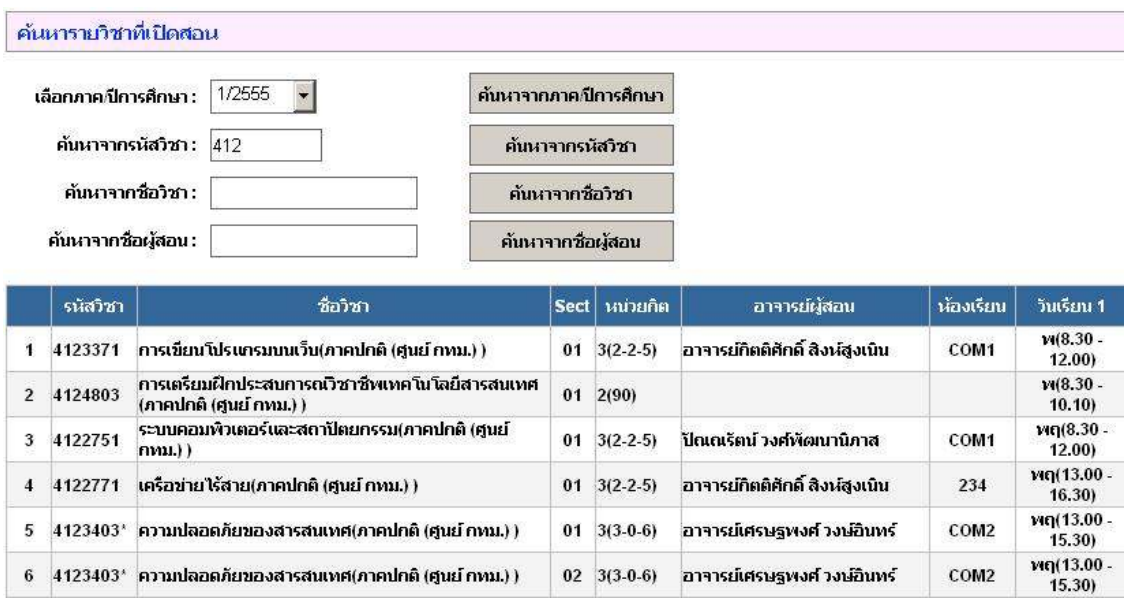

ภาพที่ 2.5 แสดงผลลัพธ์การค้นหารายวิชาที่เปิดสอนจากเงื่อนไขค้นจากรหัสวิชา

 **2.3 การค้นหารายวิชาที่เปิดสอนโดยค้นจากเงื่อนไข ชื่อวิชา** ในกรณีนี้ให้ผู้ใช้ระบบคลิกเลือก เลือกภาค/ปีการศึกษาที่ต้องการก่อน แล้วป้อนชื่อรายวิชาในช่องค้นหาจากรายวิชา ผู้ใช้ระบบสามารถ ป้อนบางส่วนของข้อความเพื่อค้นหาได้ เช่น ป้อนคําว่า โปรแกรม เพื่อหาชื่อวิชาที่มีคําว่า โปรแกรม อยู่ ในชื่อวิชา

ตัวอย่างการค้นหารายวิชาที่มีคําว่า โปรแกรม ดังภาพที่ 2.6

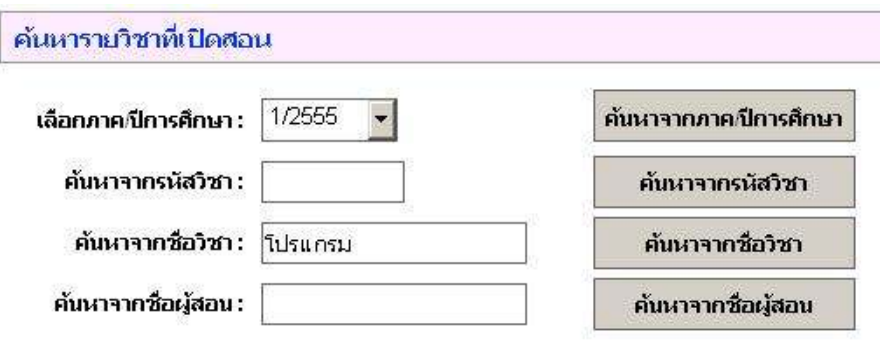

ภาพที่ 2.6 แสดงการเลือกเงื่อนไขค้นจากชื่อวิชา

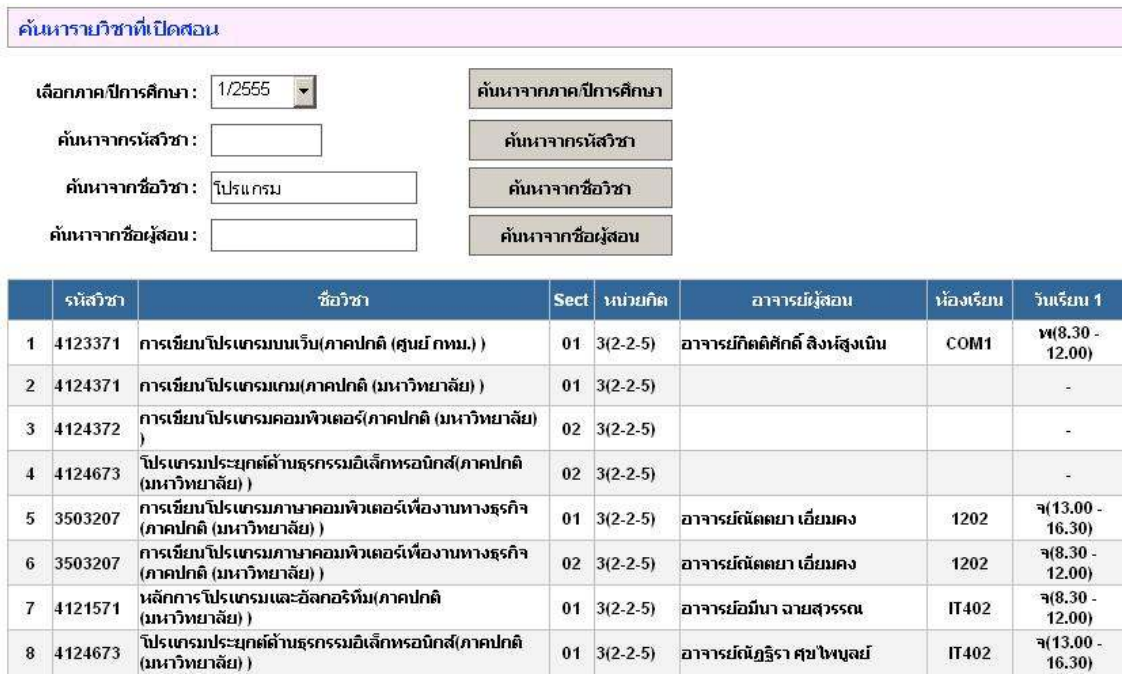

ภาพที่ 2.7 แสดงผลลัพธ์การค้นหารายวิชาที่เปิดสอนจากเงื่อนไขค้นจากชื่อวิชา

 **2.4 การค้นหารายวิชาที่เปิดสอนโดยค้นจากเงื่อนไข ชื่อผู้สอน** ในกรณีนี้ให้ผู้ใช้ระบบคลิก เลือกเลือกภาค/ปีการศึกษาที่ต้องการก่อน แล้วป้อนชื่อผู้สอนในช่องค้นหาจากชื่อผู้สอน ผู้ใช้ระบบ สามารถป้อนบางส่วนของข้อความเพื่อค้นหาได้ เช่น ต้องการค้นหาผู้สอนชื่อ วิวัฒน์ ช ให้ป้อนคําว่า วิวัฒน์ ช แล้ว คลิกปุ่มค้นหาจากชื่อผู้สอน

ตัวอย่างการค้นหารายวิชาที่ผู้สอนชื่อ วิวัฒน์ ช ดังภาพที่ 2.8

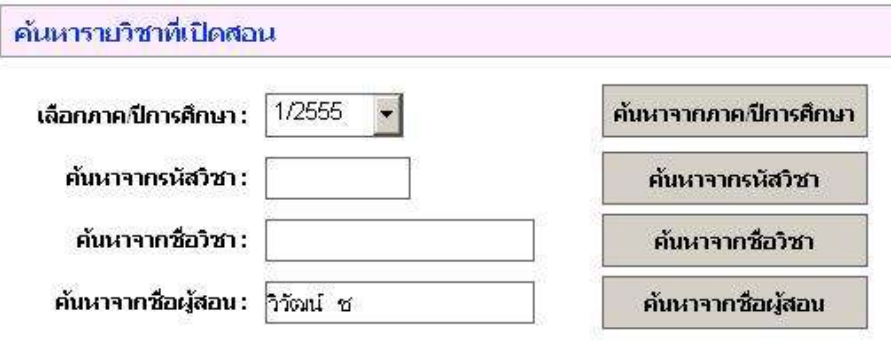

ภาพที่ 2.8 แสดงการเลือกเงื่อนไขค้นจากชื่อผู้สอน

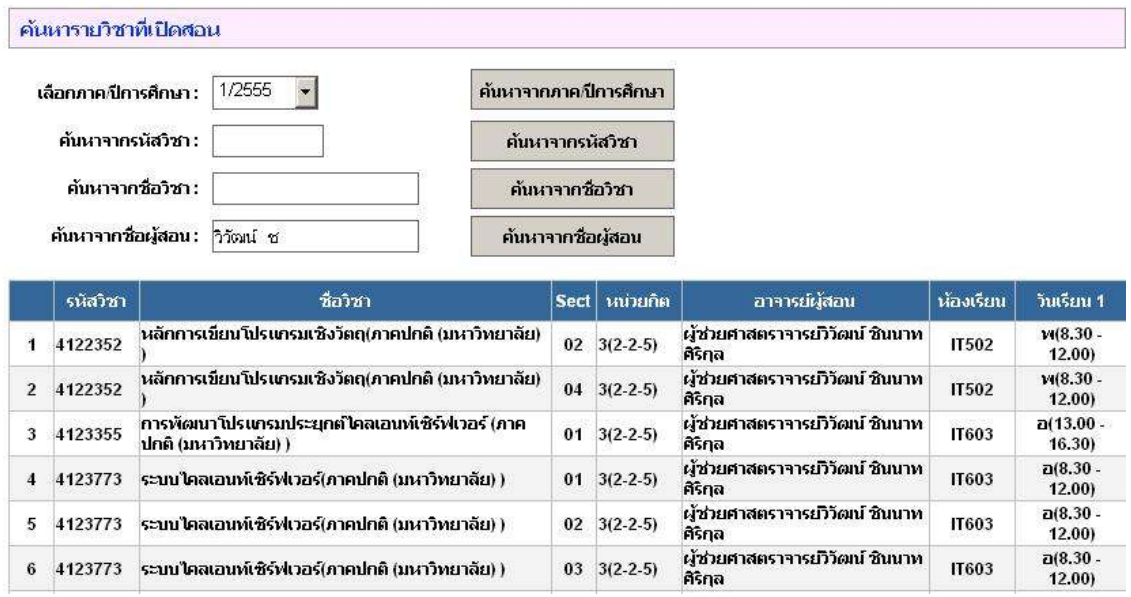

ภาพที่ 2.9 แสดงผลลัพธ์การค้นหารายวิชาที่เปิดสอนจากเงื่อนไขค้นจากชื่อผู้สอน

# **3. หมู่เรียนที่ปรึกษา**

 หมู่เรียนที่ปรึกษา เป็นรายการทํางานสําหรับให้ผู้ใช้ระบบค้นหาหมู่เรียนที่ผู้ใช้ระบบเป็นอาจารย์ ที่ปรึกษา เมื่อผู้ใช้ระบบคลิกรายการทํางานหมู่เรียนที่ปรึกษา จะปรากฎข้อมูลของหมู่เรียน ดังภาพ 3.1

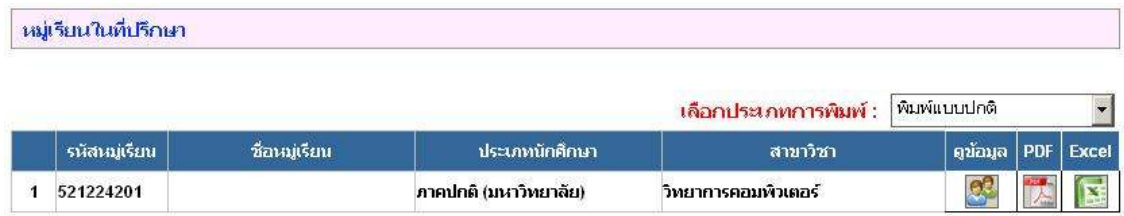

ภาพที่ 3.1 แสดงรายการหมู่เรียนในที่ปรึกษาของผู้ใช้ระบบ

 ในรายการหมู่เรียนที่ปรากฎ ผู้ใช้ระบบสามารถเลือกดูข้อมูล หรือพิมพ์ข้อมูลแบบไฟล์ PDF หรือ Excel ได้ โดยเลือกจากไอคอน ด้านขวามือของตาราง

**3.1 การดูข้อมูล** เมื่อผู้ใช้คลิกไอคอน ดูข้อมูล จะปรากฎรายชื่อนักศึกษาในหมู่เรียนที่เลือกดู ข้อมูล ดังภาพที่ 3.2

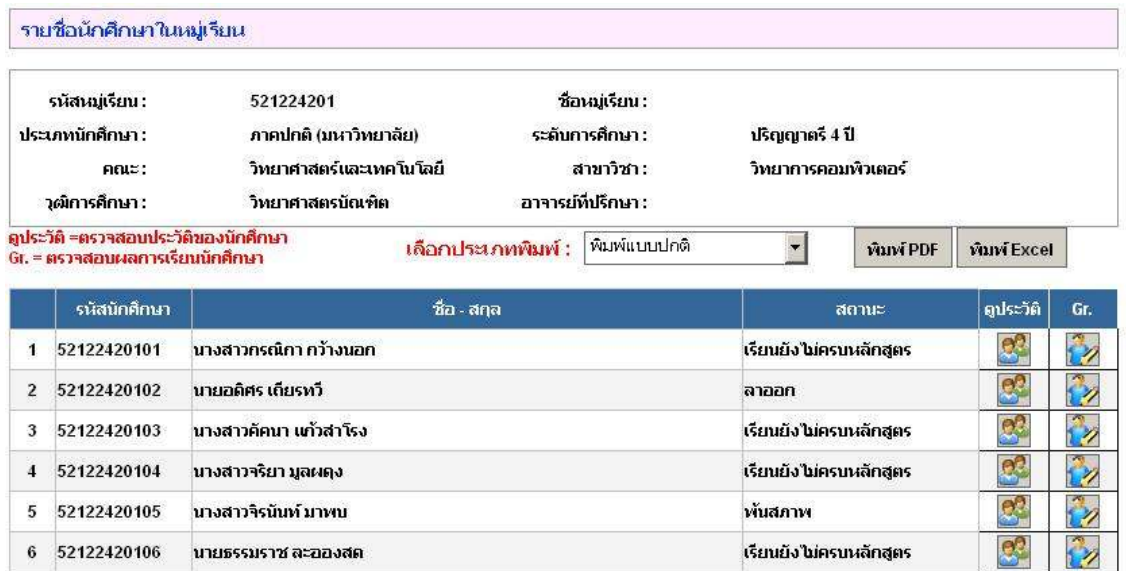

ภาพที่ 3.2 แสดงผลลัพธ์การคลิกไอคอนดูข้อมูลหมู่เรียน

 ในรายชื่อนักศึกษาที่ปรากฎในตาราง ผู้ใช้สามารถเลือก ดูประวัติ หรือ ดูเกรด (Gr) โดยคลิก เลือกไอคอน ที่ต้องการ ตัวอย่าง การคลิกดูเกรดของ นางสาวกรรณิกา กว้างนอก ปรากฎผลลัพธ์ ดัง ภาพที่ 3.3

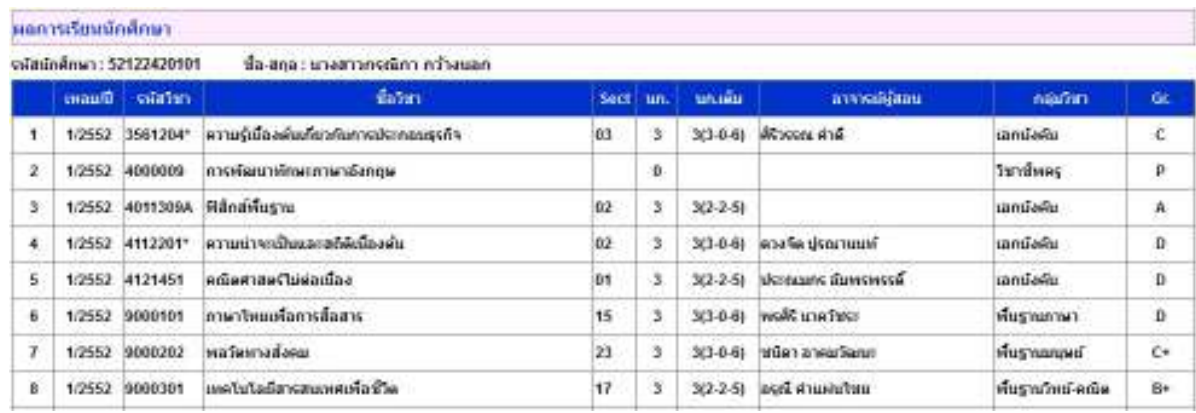

ภาพที่ 3.3 แสดงผลลัพธ์จากการเลือกดูเกรดของนักศึกษา

#### **4. ตารางสอนอาจารย์**

 ตารางสอนอาจารย์ เป็นรายการทํางานสําหรับให้ผู้ใช้ระบบ ค้นหารายวิชาที่ผู้ใช้ระบบสอน โดยมี เงื่อนไขการค้นหาจากภาค/ปีการศึกษา ในรายการทํางานนี้ ผู้ใช้ระบบสามารถพิมพ์รายชื่อนักศึกษาในแต่ ละรายวิชา โดยสามารถเลือกพิมพ์รายชื่อนักศึกษาทั้งหมู่เรียน หรือเฉพาะนักศึกษาที่ลงทะเบียนชําระเงิน แล้ว

 ตัวอย่าง ต้องการค้นหาตารางสอนอาจารย์ ในภาค/ปีการศึกษา 1/2555 ให้เลือกภาค/ ปีการศึกษาเป็น 1/2555 ดังภาพที่ 4.1

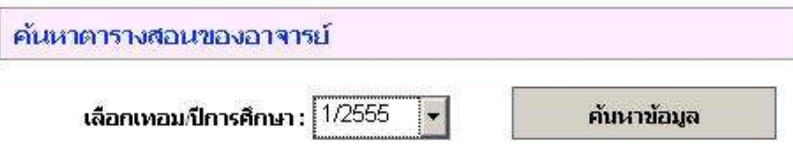

ภาพที่ 4.1 แสดงการค้นหาตารางสอนอาจารย์ในภาค/ปีการศึกษา 1/2555

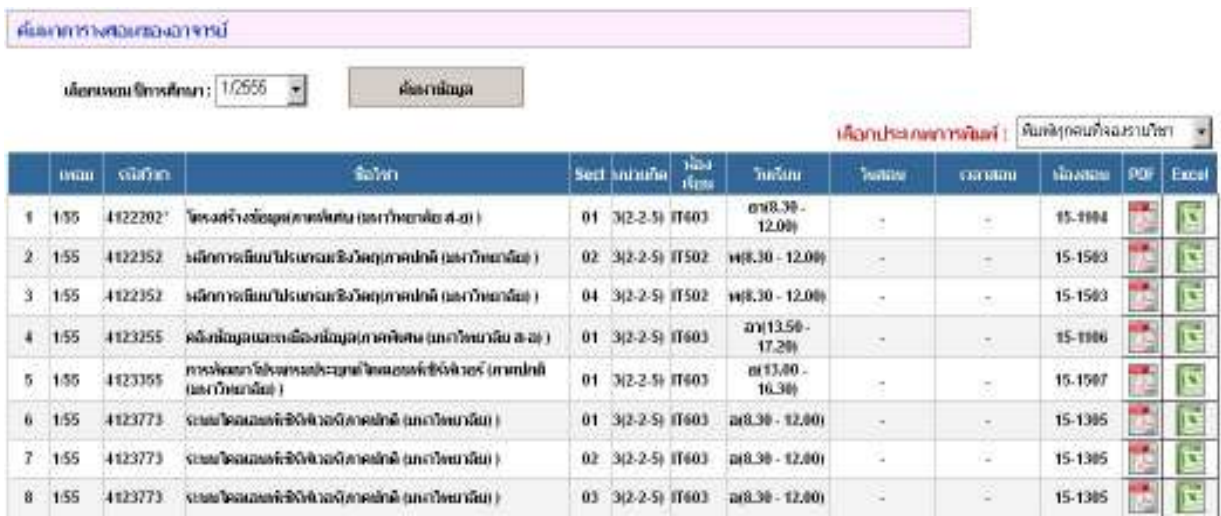

เมื่อคลิกปุ่ม ค้นหาข้อมูล จะปรากฎข้อมูลตารางสอนในภาค/ปีการศึกษา 1/2555 ดังภาพที่ 4.2

ภาพที่ 4.2 แสดงข้อมูลตารางสอนในภาค/ปีการศึกษา 1/2555 ของผู้ใช้ระบบ

**4.1 การพิมพ์รายชื่อนักศึกษาทั้งหมู่เรียน** (ทั้งชําระเงินค่าลงทะเบียนแล้วและยังไม่ชําระเงิน ค่าลงทะเบียน) ที่ช่องเลือกประเภทการพิมพ์ เลือกรายการพิมพ์ทุกคนที่จองรายวิชา (ปกติค่านี้จะถูกเลือก ไว้แล้ว) ดังภาพที่ 4.3

ภาพที่ 4.3 แสดงการเลือกการพิมพ์แบบพิมพ์ทุกคนที่จองรายวิชา

 จากนั้นให้ผู้ใช้ระบบคลิกไอคอนการพิมพ์ว่าต้องการพิมพ์ไฟล์แบบ PDF หรือ Excel เช่น ใน รายวิชาโครงสร้างข้อมูล(ภาคพิเศษ อา 8.30-12.00 น.) ต้องการพิมพ์รายชื่อนักศึกษาทุกคน(ทั้งชําระเงิน ค่าลงทะเบียนแล้วและยังไม่ชําระเงินค่าลงทะเบียน) ให้คลิกไอคอนตรงช่อง PDF โปรแกรมจะแสดง รายชื่อนักศึกษาแบบไฟล์ PDF ดังภาพที่ 4.4

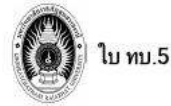

#### มหาวิทยาลัยราชภัฏวไลยอลงกรณ์ ในพระบรมราชุปถัมภ์

นักศึกษาภาค ภาคพิเศษ (มหาวิทยาลัย ส-อ)

รายชื่อที่จองรายวิชาทั้งหมด

ลงทะเบียนภาคเรียนที่ 1/55 รหัสวิชา 4122202\* ชื่อวิชา โครงสร้างข้อมูล หน่วยกิต 3(2-2-5)

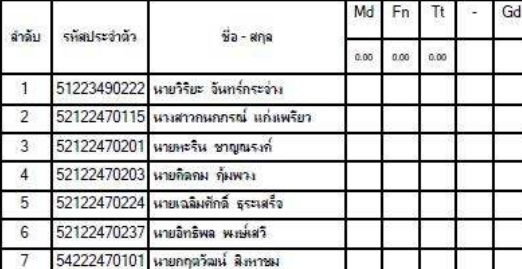

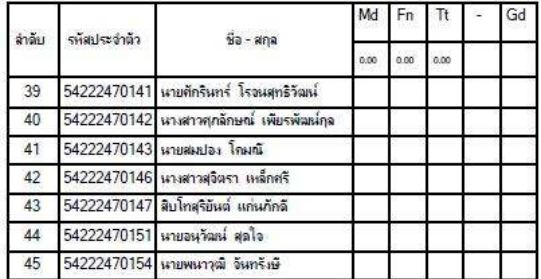

ชื่อผู้สอน ผู้ช่วยศาสตราจารย์วิวัฒน์ ชินนาทศิริกุล วัน เวลา อา(8.30-12.00) Section 01 ห้องเรียน IT603

ภาพที่ 4.4 แสดงรายชื่อนักศึกษาทั้งหมดในรายวิชาโครงสร้างข้อมูล(ภาคพิเศษ อา 8.30-12.00 น.)

 **4.2 การพิมพ์เฉพาะรายชื่อนักศึกษาที่ชําระเงินค่าลงทะเบียนแล้ว** ที่ช่องเลือก ประเภทการพิมพ์ เลือกรายการพิมพ์เฉพาะคนที่ลงทะเบียน ดังภาพที่ 4.5

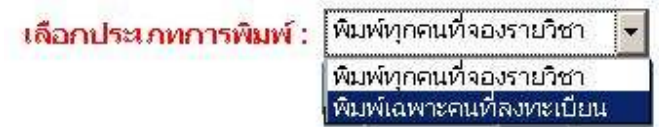

ภาพที่ 4.5 แสดงการเลือกการพิมพ์แบบพิมพ์เฉพาะคนที่ลงทะเบียน

 จากนั้นให้ผู้ใช้ระบบคลิกไอคอนการพิมพ์ว่าต้องการพิมพ์ไฟล์แบบ PDF หรือ Excel เช่น ในรายวิชาโครงสร้างข้อมูล(ภาคพิเศษ อา 8.30-12.00 น.) ต้องการพิมพ์เฉพาะรายชื่อนักศึกษาที่ ชำระเงินค่าลงทะเบียนแล้วแบบไฟล์ PDF ได้ผลลัพธ์ดังภาพที่ 4.6 (ยังไม่มีนักศึกษาลงทะเบียนชำระเงิน)

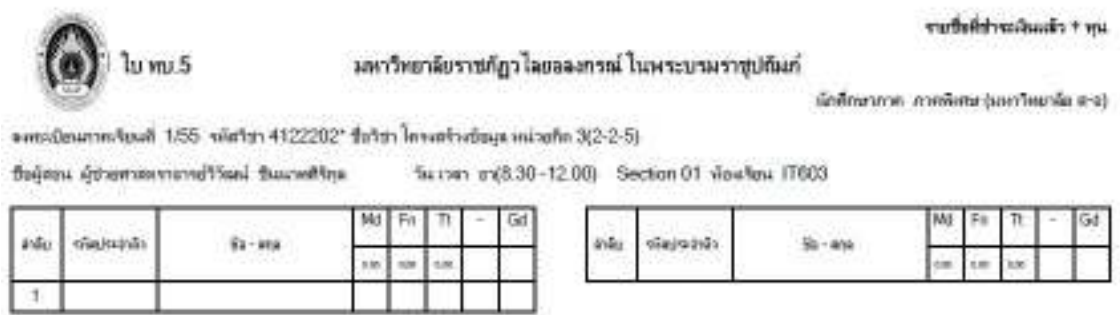

ภาพที่ 4.6 แสดงผลลัพธ์ที่ได้จากการพิมพ์รายชื่อนักศึกษาที่ชําระเงินค่าลงทะเบียนในรายวิชาโครงสร้าง ข้อมูล(ภาคพิเศษ อา 8.30-12.00 น.)

### **5. เวลาเรียนนักศึกษา**

 เวลาเรียนนักศึกษา เป็นรายการทํางานสําหรับให้ผู้ใช้ระบบบันทึกการเข้าเรียนของนักศึกษา แต่ ละรายวิชา ในแต่ละสัปดาห์

ตัวอย่าง การเช็คเวลาเรียนนักศึกษา ให้ผู้ใช้ระบบเลือกภาค/ปีการศึกษา ดังภาพที่ 5.1

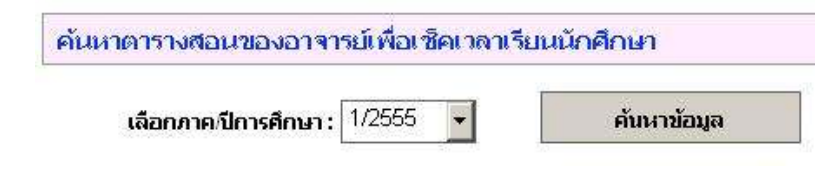

ภาพที่ 5.1 แสดงการเลือกภาค/ปีการศึกษาเพื่อเช็คเวลาเรียนของนักศึกษา

เมื่อผู้ใช้ระบบคลิกปุ่มค้นหาข้อมูล จะปรากฎข้อมูลรายวิชาที่ผู้ใช้ระบบสอน ดังภาพที่ 5.2

ค้นหาตารางสอนของอาจารย์เพื่อเชิคเวลาเรียนนักศึกษา

 $\overline{\mathcal{L}}$ 

เลือกภาคปีการศึกษา:  $\boxed{1/2555}$ 

ค้นหาข้อมูล

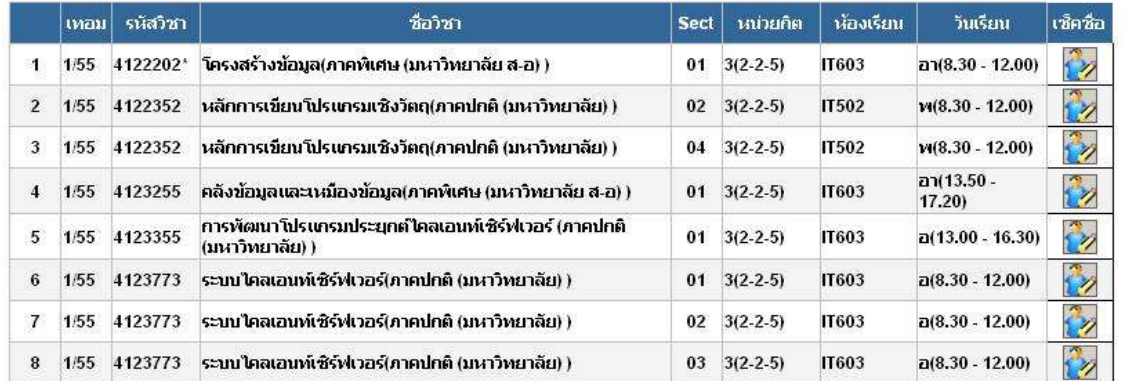

ภาพที่ 5.2 แสดงรายชื่อหมู่เรียนในภาค/ปีการศึกษาที่ผู้ใช้ระบบสอน

 ในภาพที่ 5.2 คลิกไอคอนตรงช่องเช็คชื่อของหมู่เรียนที่ต้องการ เพื่อเช็คเวลาเรียน จะปรากฎ หน้าเว็บแสดงรายชื่อนักศึกษาของหมู่เรียนนั้น ดังภาพที่ 5.3

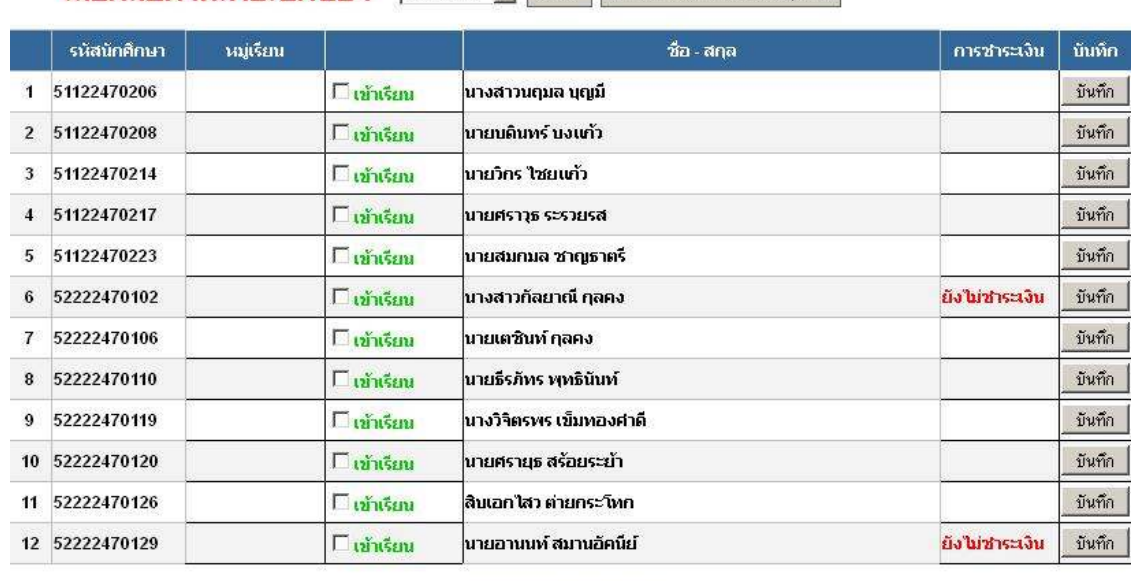

เลือกสัปดาน์เพื่อเช็คชื่อ : ไข้ปอน์บี่ + เลือก ไทนครองมายมันรัยบทคลบ

บันทึกเวลาเรียนทั้งหมด

ภาพที่ 5.3 แสดงรายชื่อนักศึกษาของหมู่เรียนสําหรับเช็คชื่อ

 การเช็คชื่อเข้าเรียน ให้ผู้ใช้ระบบเลือกสัปดาห์ที่ต้องการ แล้วคลิกปุ่มเลือก จากนั้นนําเมาส์คลิกที่ ช่อง  $\Box$  หน้ารายชื่อที่นักศึกษาที่มาเรียน จะปรากฎเครื่องหมาย  $\checkmark$  ในช่อง  $\Box$  แล้วคลิกปุ่มบันทึกเพื่อ บันทึกเวลาเรียนทีละคน หรือคลิกปุ่มบันทึกเวลาเรียนทั้งหมดเพื่อบันทึกเวลาเรียนทุกคน

### **6. ส่งผลการเรียนของนักศึกษา**

ส่งผลการเรียนของนักศึกษา เป็นรายการทำงานสำหรับให้ผู้ใช้ระบบ ส่งผลการเรียน(เกรด) ้ออนไลน์ ซึ่งผู้ใช้ระบบจะสามารถส่งผลการเรียนออนไลน์ ภายในช่วงเวลาที่นายทะเบียนของสำนัก ส่งเสริมวิชาการและงานทะเบียนกําหนดเท่านั้น

 ในการส่งผลการเรียนออนไลน์ ผู้ใช้ระบบควรเตรียมข้อมูลผลการเรียนของนักศึกษาทุกคน (คะแนนกลางภาค คะแนนปลายภาค) ให้ครบก่อนลงมือบันทึกผลการเรียน

 เมื่อผู้ใช้ระบบคลิกรายการทํางานส่งผลการเรียนของนักศึกษา จะปรากฎหน้าเว็บไซต์ ให้ผู้ใช้ ระบบเลือกเงื่อนไขจากภาค/ปีการศึกษา และประเภทนักศึกษา แล้วคลิกปุ่มค้นหาข้อมูล ดังภาพที่ 6.1

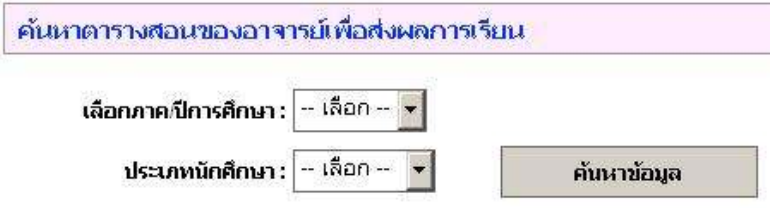

์ ภาพที่ 6.1 แสดงหน้าเว็บไซต์สำหรับกำหนดเงื่อนไขสำหรับส่งเกรด

 ตัวอย่าง ค้นหาข้อมูลจากภาค/ปีการศึกษา 1/2555 และ นักศึกษาภาคปกติ เมื่อคลิกปุ่มค้นหา ข้อมูล จะได้ผลลัพธ์ดังภาพที่ 6.2

|                |      | เลือกงาคนี้การศึกษา:<br>ds:uwründmat: | <b>CONTRACTOR CONTRACTOR CENTER CONTRACTOR</b><br>1/2555<br>$\blacksquare$<br>mening<br>Ξ<br><b>Finansinga</b> |             |              |              | ulcan Haunen maari |    |    |   | คืนพ่อรวจสอบอาณิน |            | ×     |
|----------------|------|---------------------------------------|----------------------------------------------------------------------------------------------------|-------------|--------------|--------------|--------------------|----|----|---|-------------------|------------|-------|
|                | WAS  | malari                                | in/m                                                                                                    | Sect        | <b>MOGTH</b> | sination     | Texture            |    |    | ñ | asona.            | <b>POF</b> | Excel |
|                | 1:55 | 4122352                               | พลิกการเห็นนโปรแกรมเชิงวิลฤ(ภาคปกลิ (มหาวิทยาลัย) )                                                            | 02          | $3(2-2-5)$   | 11502        | yu8.30 - 12.00)    | ۰  | Ū. | ٠ | <b>I</b> in       |            | E     |
| $\overline{2}$ | 155  | 4122352                               | หลักการที่แนวัปรแกรมเชิงวัลทุกาลปกลิ เมษาวิทยาลัยะ เ                                                           | 84          | $3(2-2-5)$   | 11502        | vu8.30 - 12.001    | ö. | ū  | ۰ | 122               |            | F     |
| з              | 1:55 | 4123355                               | การพัฒนาในโรงกรมประเทศจิตสนอนพิษัติกิติวอร์เกรษปกติ (มหาใหม่าลืม) )                                            | Ü1          | 3(2.2.5)     | <b>H003</b>  | a(13.00 - 16.30)   | ۰  | Ü. | ٠ | S.                |            | B     |
| ٠              | 1:55 | 4123773                               | ระบบใจสมอบพิสังพิวสรัยกรปกติ (มหาวิชมาลิม) (                                                                   | ū1          | $3(2-2-5)$   | 11603        | 200.30 - 02.001    | ۰  | ü  | ٠ | i.                |            | B     |
| 5              | 1:55 | 4123773                               | ระบบจอเลบพริจังเวลจังกคยกลับการชมาลิยา                                                                         | $\tilde{u}$ | 3(2.2.5)     | <b>IT603</b> | ai8.30 - 12.00)    | ۰  | Ü. | ٠ | L.                |            | в     |
| û              | 155  | 4123773                               | ระแนวัคลเลนเพิ่มซึ่งให้เวลงโดกคลักดี (มากาพมาลิยก)                                                             | 03          | $3(2-2-5)$   | 11603        | $706.30 - 12.001$  | ۷  | û  | ۰ | кV                |            | B     |

ภาพที่ 6.2 แสดงข้อมูลหมู่เรียนในภาค/การศึกษาที่ 1/2555 นักศึกษาภาคปกติ

### **6.1 การบันทึกผลการเรียน**

จากภาพที่ 6.2 เมื่อผู้ใช้งานต้องการบันทึกผลการเรียนในรายวิชาใด ให้คลิกไอคอนตรงช่อง ส่งเกรดที่ตรงกับรายวิชานั้นๆ จะปรากฏหน้าเว็บ ที่มีรายชื่อนักศึกษาในรายวิชานั้นๆ และช่วงคะแนนที่ใช้ ในการตัดเกรด

การบันทึกผลการเรียน ให้ผู้ใช้ระบบดําเนินการตามขั้นตอน ดังนี้

 1) ให้ผู้ใช้ระบบตรวจสอบช่วงคะแนนที่โปรแกรมกําหนดให้เบื้องต้นก่อนว่าตรงตามที่ผู้ใช้ ระบบต้องการหรือไม่ ถ้าไม่ตรงให้ทำการแก้ไขก่อน แล้วจึงคลิกปุ่มบันทึกช่วงคะแนน ดังภาพที่ 6.3 และ ภาพที่ 6.4

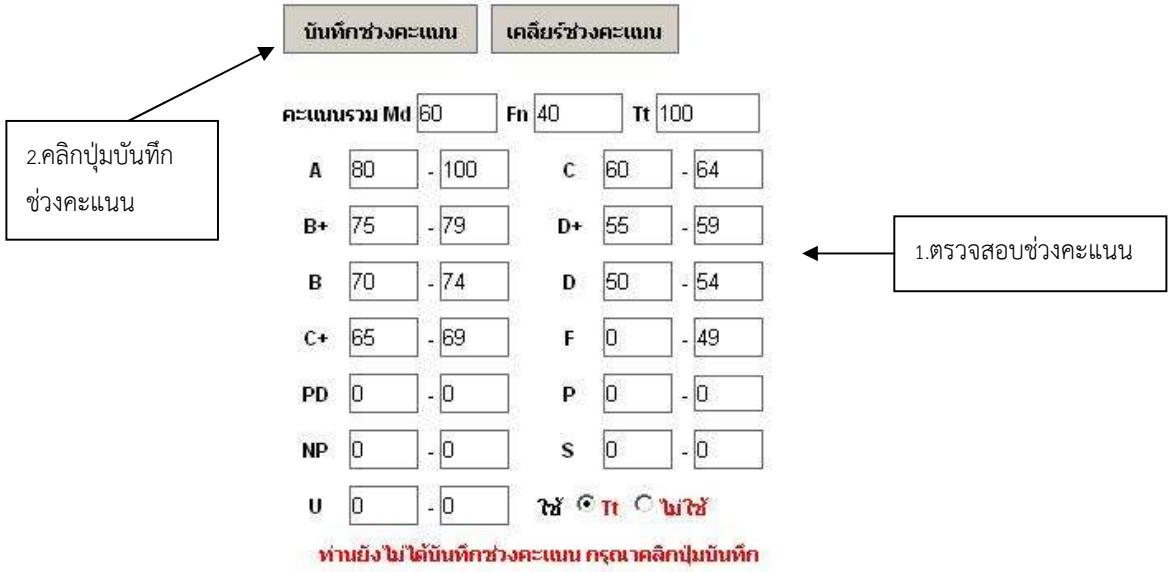

ภาพที่ 6.3 แสดงช่วงคะแนนก่อนบันทึก

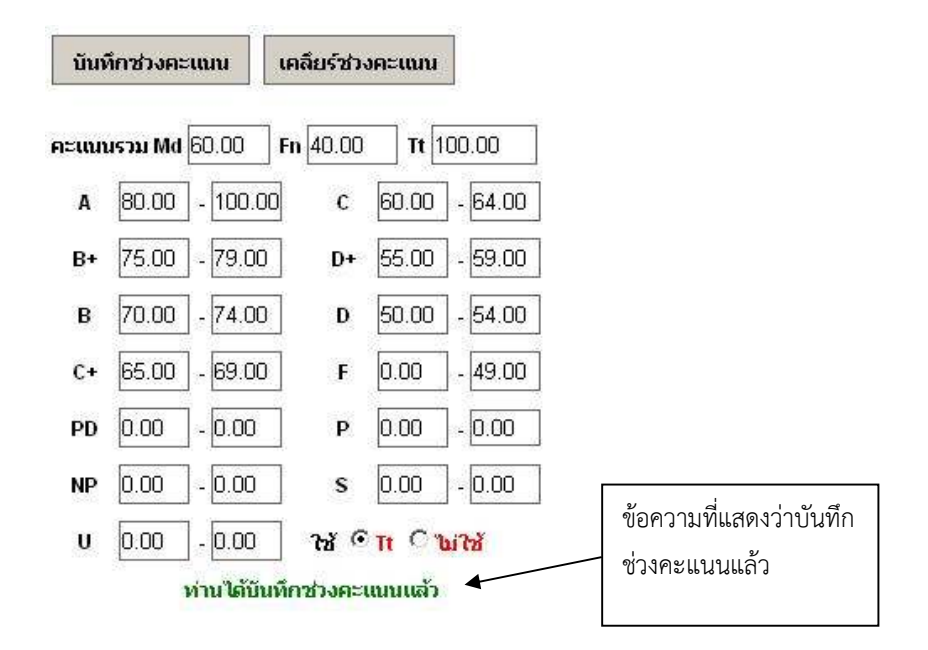

ภาพที่ 6.4 แสดงการบันทึกช่วงคะแนนแล้ว

โหมดการทำงานในการบันทึกช่วงคะแนนจะมีอยู่ 2 โหมด คือ 1. ใช้ G Tt 2. 3 ในใช้ **โปรแกรมจะกําหนดโหมดการทํางานเป็น ใช้ Tt ในเบื้องต้น ซึ่งโหมดนี้จะเป็นการตัดเกรดแบบ อัตโนมัติ (โปรแกรมจะคํานวณคะแนนรวม และตัดเกรดให้อัตโนมัติ)**

 2) ให้ผู้ใช้ระบบป้อนคะแนนกลางภาค และปลายภาคของนักศึกษาแต่ละคน ลงในช่อง Md และ Fn (สําหรับนักศึกษาที่มีผลการเรียน I ให้เว้นไว้ก่อนยังไม่ต้องป้อนข้อมูล ให้ใช้โหมด ไม่ใช้ ทํางาน)

ตัวอย่าง การป้อนคะแนนกลางภาค และปลายภาค ของนักศึกษาคนที่ 1 และ 3 (สมมติว่าคนที่ 2 จะให้ผลการเรียนเป็น I ให้เว้นไว้ก่อนไม่ต้องป้อนคะแนน) แสดงดังภาพที่ 6.5

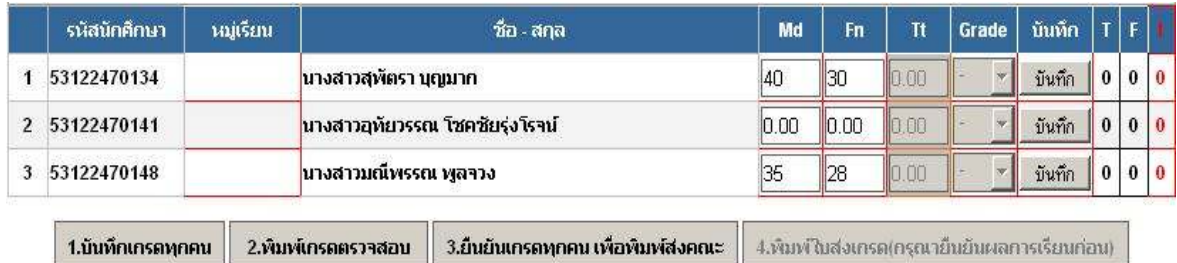

ภาพที่ 6.5 แสดงตัวอย่างการป้อนคะแนนกลางภาคและปลายภาค

3) ให้ผู้ใช้ระบบคลิกปุ่ม <mark>1.นันหึกเกรดทุกคน</mark> เพื่อบันทึกเกรด ซึ่งโปรแกรมจะทำการคำนวณ คะแนนปลายภาคและตัดเกรดให้อัตโนมัติ จะได้ผลลัพธ์ดังภาพที่ 6.6

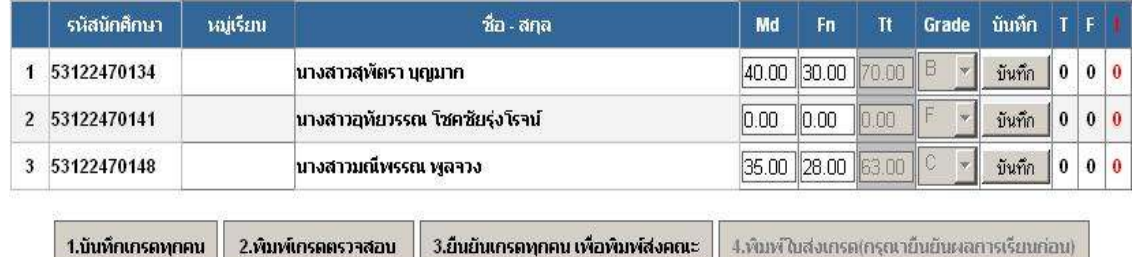

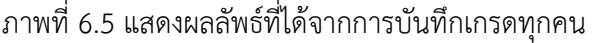

### **6.2 การบันทึกผลการเรียน I**

 จากภาพที่ 6.5 จะสังเกตว่า นักศึกษาคนที่ 2 ที่เราต้องการให้ผลการเรียน I มีผลการเรียนเป็น F เนื่องจากเราใช้งานในโหมดคํานวณอัตโนมัติ โปรแกรมจะคํานวณเกรดตามช่วงคะแนนที่กําหนด ทําให้ผล การเรียนของนักศึกษาคนที่ 2 ยังไม่ถูกต้อง

 การบันทึกผลการเรียนเป็น I ให้ผู้ใช้งานเลือกการทํางานในโหมดปกติโดยผู้ใช้งานป้อนผลการ เรียนเอง โดยคลิกที่ ตรงช่องเกรดของนักศึกษาจะสามารถเลือกเกรดได้ ดังภาพที่ 6.6

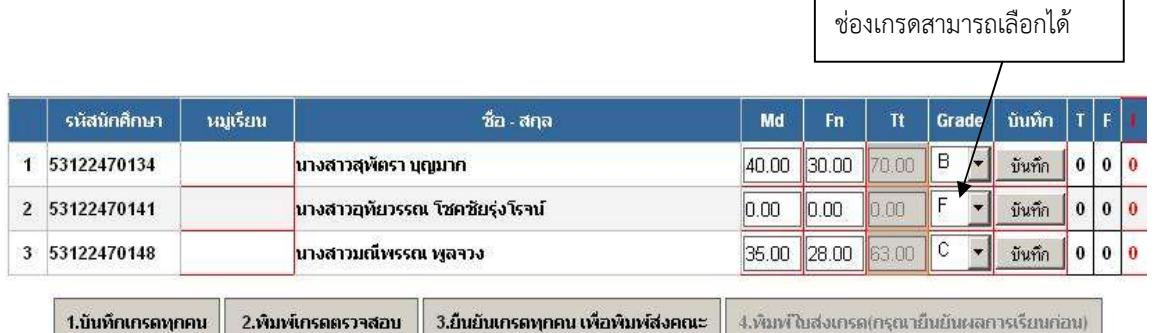

ภาพที่ 6.6 แสดงผลลัพธ์จากการเลือกโหมดการทํางานแบบไม่ใช้

จากภาพที่ 6.6 ให้ผู้ใช้ระบบ เลือกเกรดของนักศึกษาคนที่ 2 เป็น I แล้วคลิกปุ่ม บันทึก ที่อยู่ทาง ขวามือ ดังภาพที่ 6.7  $\Gamma$ 

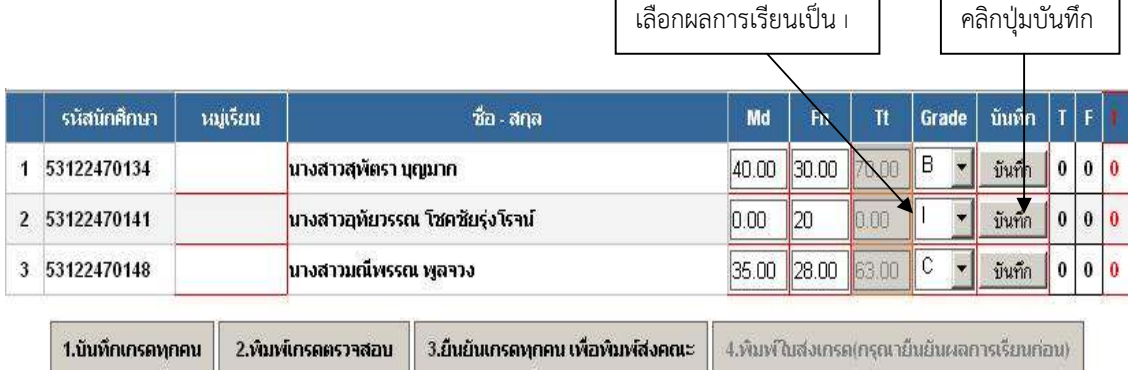

ภาพที่ 6.7 แสดงการเลือกเกรด I

ในกรณีที่มีนักศึกษาหลายคนมีผลการเรียนเป็น I ผู้ใช้ระบบอาจเลือกเกรด I ให้ครบทุกคนก่อน ี แล้วคลิกปุ่ม <mark>| **1.บันหึกเกรดทุกคน** |</mark>ที่อยู่ด้านล่างเพื่อบันทึกผลการเรียนพร้อมๆกันได้

#### **6.3 การพิมพ์เกรดตรวจสอบ**

เมื่อผู้ใช้ระบบป้อนข้อมูลผลการเรียนและทําการบันทึกเรียบร้อยแล้ว และต้องการพิมพ์เกรด เพื่อตรวจสอบ ผู้ใช้ระบบอาจคลิกปุ่ม **2.พิมพ์เกรดตรวจสอบ** โปรแกรมจะดาวน์โหลดไฟล์ PDF ให้ ผู้ใช้ระบบจัดเก็บไฟล์ แล้วเปิดไฟล์ (คอมพิวเตอร์เครื่องที่ใช้งานต้องมีโปรแกรมสําหรับเปิดไฟล์ PDF จึง จะสามารถดูผลลัพธ์ได้) ตัวอย่างดังภาพที่ 6.8

(พิมพ์ตราจสอบเท่านั้น)

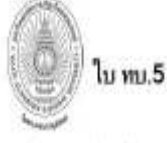

ซื้อผู้สอน ผู้ช่วยสาสตราจารย์วิวัฒน์ ซึนนาทสิริกุล

มหาวิทยาลัยราชภัฏวไลยอลงกรณ์ ในพระบรมราชุปถัมภ์

Gd

 $\frac{1}{1}$ 

วัน เวลา อ (8.30 -12.00) Section 01 ห้องเรียน IT603

นักศึกษาภาค ภาคปกติ (มหาวิทยาลัย)

ลงทะเบียนภาคเรียนที่ 1/55 รหัสวิชา 4123773 ชื่อวิชา ระบบไคลเอเมน์เชิร์ฟเวอร์ หน่วยกิต 3(2-2-5)

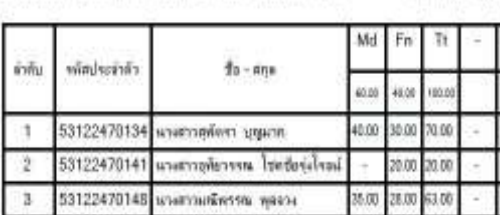

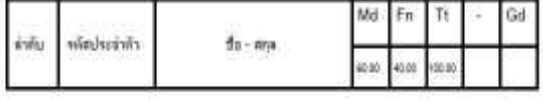

ภาพที่ 6.8 แสดงผลลัพธ์จากการพิมพ์เกรดเพื่อตรวจสอบ

#### **6.4 การยืนยันผลการเรียนของอาจารย์ผู้สอน**

หลังจากที่ผู้ใช้ระบบตรวจสอบผลการเรียนเรียบร้อยแล้วและต้องการยืนยันผลการเรียนดังกล่าว ให้ผู้ใช้ระบบคลิกปุ่ม <mark>13.**อำนอนเกรดทุกคน เพื่อพิมพ์สงคณ**ะ ที่</mark>ช่อง T ในหน้าส่งเกรด จะเปลี่ยนสถานะ จาก 0 เป็น 1 และปุ่มพิมพ์ใบส่งเกรดจะสามารถทํางานได้ ในขณะที่ปุ่มยืนยันเกรดจะไม่สามารถใช้งานได้ ดังภาพที่ 6.9

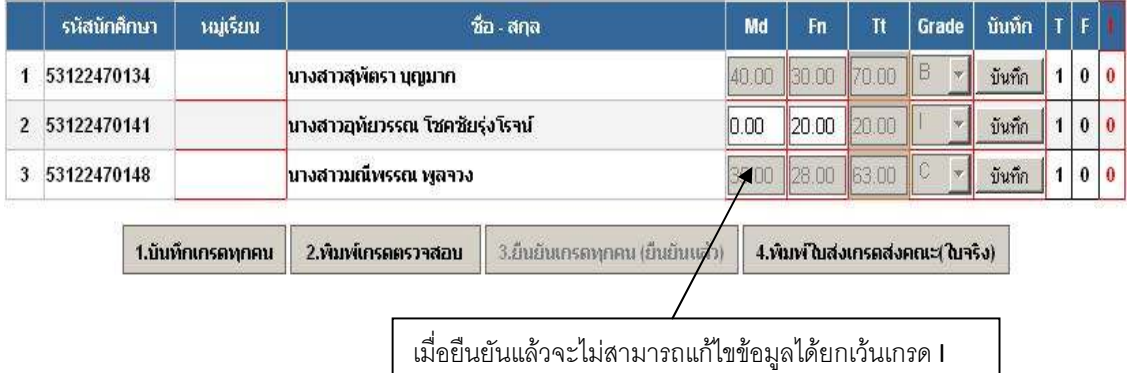

ภาพที่ 6.9 แสดงผลลัพธ์ที่ได้จากการคลิกปุ่มยืนยันเกรด

 ให้สังเกตว่า นักศึกษาที่มีผลการเรียนเป็น I ผู้ใช้ระบบยังสามารถแก้ไขคะแนนกลางภาคและ ปลายภาคได้ เมื่อนักศึกษามาแก้ I ตามระยะเวลาที่กําหนด ให้ผู้ใช้ระบบแก้ไขคะแนน แล้วคลิกปุ่มบันทึก และพิมพ์ใบส่งเกรด ส่งตามขั้นตอนไปยังคณะ

### **6.5 การพิมพ์ใบส่งเกรดส่งคณะ**

เมื่อยืนยันผลการเรียนเรียบร้อยแล้ว ให้ผู้ใช้ระบบพิมพ์ใบส่งเกรดเพื่อส่งคณะ โดยคลิกที่ปุ่ม 4.พิมพ์ในส่งเกรดส่งคณะ(ในจริง) โปรแกรมจะให้ดาวน์โหลดไฟล์ PDF ให้ผู้ใช้ระบบดาวน์โหลด จัดเก็บ และเปิดไฟล์ดังภาพ ตัวอย่างดังภาพที่ 6.10

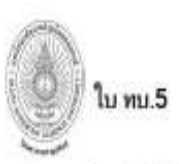

มหาวิทยาลัยราชภัฏว ไลยอลงกรณ์ ในพระบรมราชุปถัมภ์

นักสีกษาภาค ภาคปกติ (มหาวิทยาจัย)

จงทะเบียนภาคเรียนที่ 1/55 รหัสวิชา 4123773 ชื่อวิชา ระบบไคลเอเท่เซิร์ฟเวอร์ หน่วยถึด 3(2-2-5) วิน เวลา a (8.30 -12.00) Section 01 ห้องเวียน IT603 ชื่อผู้สอน ผู้ช่วยสาสตราจารย์วิวัฒน์ ชินนาทสิริกล

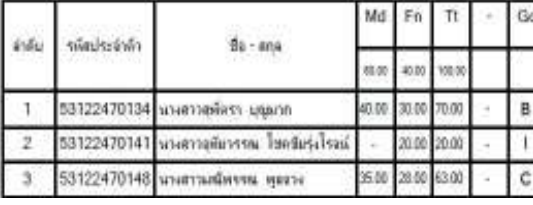

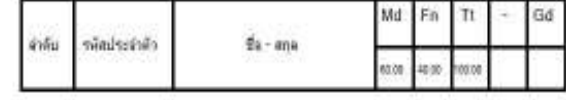

ภาพที่ 6.10 แสดงใบส่งเกรดสําหรับส่งคณะ

 เมื่อผู้ใช้ระบบพิมพ์ใบส่งเกรดเรียบร้อยแล้ว ให้ลงลายมือชื่อในใบส่งเกรด และเสนอผ่านหลักสูตร และคณะวิชา ไปตามขั้นตอนตามลําดับ

# **6.6 การแก้ผลการเรียนนักศึกษาที่ได้เกรด I**

หลังจากผู้ใช้ระบบและคณะวิชาได้ยืนยันเกรดไปเรียบร้อยแล้ว เมื่อมีนักศึกษาที่ได้ผลการเรียน เป็น I มาแก้ผลการเรียน ให้ผู้ใช้ระบบป้อนคะแนนลงในช่อง Md หรือ Fn (ข้อควรระวังการทํางานต้องอยู่ ในโหมด **ใช้ <sup>(จ</sup> Tt** เพื่อให้โปรแกรมคำนวณเกรดอัตโนมัติ) แล้วคลิกปุ่มบันทึกด้านขวามือ (กรณีที่มี นักศึกษามาแก้ I หลายคน ให้ผู้ใช้ระบบป้อนข้อมูลและบันทึกข้อมูลทีละคน) ตัวอย่างดังภาพที่ 6.11 และ ภาพที่ 6.12

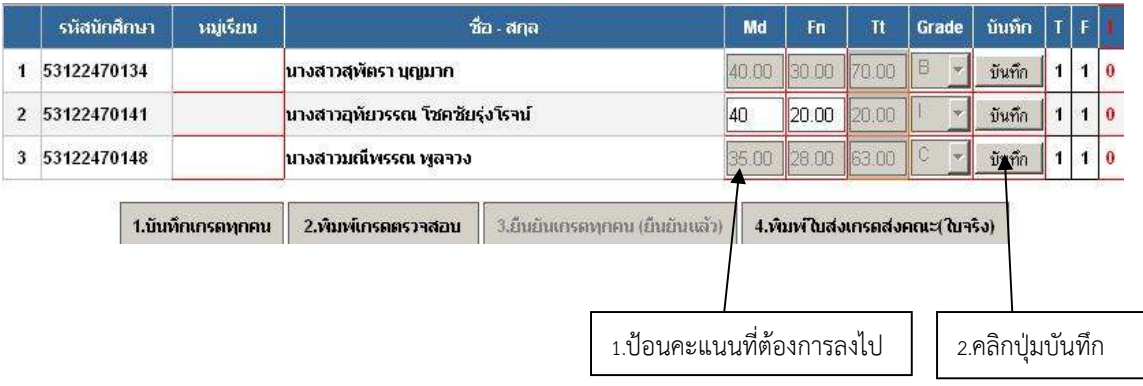

ภาพที่ 6.11 แสดงการป้อนคะแนนเพื่อแก้ผลการเรียน I

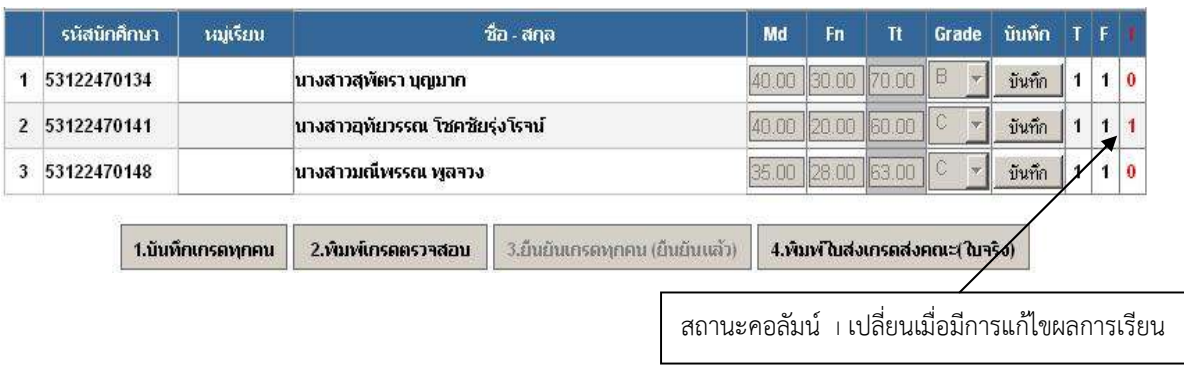

ภาพที่ 6.12 แสดงผลลัพธ์ที่ได้จากการบันทึกการแก้ผลการเรียนที่เป็น I

 จากภาพที่ 6.12 ให้สังเกตว่า นักศึกษาคนที่ 2 มีผลการเรียนเปลี่ยนจาก I เป็น C และให้สังเกต คอลัมน์ I จะเปลี่ยนสถานะจาก 0 เป็น 1 ซึ่งหมายความว่านักศึกษาคนนี้ได้แก้ไขผลการเรียน I แล้ว เมื่อแก้ไขผลการเรียน I เรียบร้อยแล้ว ให้ผู้ใช้ระบบพิมพ์ใยส่งเกรด เพื่อลงลายมือชื่อ เสนอผ่าน หลักสูตรหรือสาขาวิชา และคณะ ตามขั้นตอนเป็นลําดับ ตัวอย่างใบส่งเกรดที่มีการปก้ไขผลการเรียน I แสดงดังภาพที่ 6.13

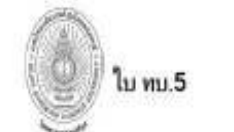

 $\perp$ 

มหาวิทยาลัยราชภัฏว ไลยอลงกรณ์ ในพระบรมราชุปถัมภ์

นักศึกษากาล ภาคปกลิ (มหาวิทยาลัย)

จงทะเบียนภาคเรียนที่ 1/55 รหัสวิชา 4123773 ชื่อวิชา ระบบไคลเอนท์เซิร์ฟเวอร์ หน่วยถึง 3(2-2-5) ซื้อผู้สอน ผู้ช่วยสาสหราจารย์วิวัฒน์ ซีนนาทศิริกุล วัน เวลา อ (8.30 -12.00) Section 01 ห้องเวียน IT603

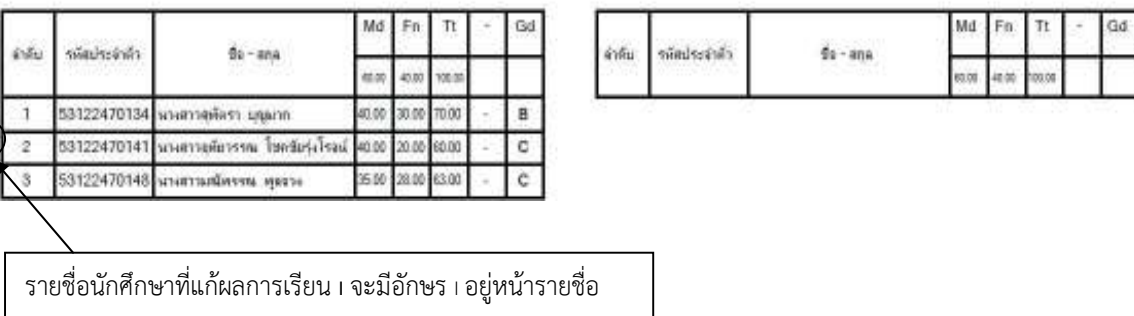

ภาพที่ 6.13 แสดงใบส่งเกรดที่มีการแก้ผลการเรียนที่เป็น I

## **7. การยืนยันผลการเรียนของนักศึกษาในระดับคณะ**

#### **7.1 การยืนยันผลการเรียนของคณะ**

เมื่ออาจารย์ผู้สอนได้บันทึกผลการเรียนรายวิชาที่สอนในระบบจัดการชั้นเรียน (CMS) แล้วยืนยัน ผลการเรียน และพิมพ์ใบส่งเกรดจากระบบ CMS เพื่อลงลายมือชื่อ และนําเสนอประธานหลักสูตร และ คณะ ตามลําดับ ในส่วนของคณะ เมื่อทางหลักสูตรฯได้ส่งใบส่งเกรดมาที่คณะ สิ่งที่คณะต้องดําเนินการ ได้แก่

1. ตรวจสอบความถูกต้องชองผลการเรียนในใบส่งเกรด กับผลการเรียนในระบบ CMS

- 2. ยืนยันผลการเรียนในระดับคณะในทุกรายวิชาที่อาจารย์ส่งเกรด
- 3. ลงลายมือชื่อในใบส่งเกรด แล้วส่งต่ไปยังสํานักส่งเสริมวิชาการและงานทะเบียน

ในการเข้าระบบเพื่อยืนยันผลการส่งเกรดของอาจารย์ ทางระบบจะกำหนดสิทธิ์ให้ คณบดี และ รองคณบดีฝ่ายวิชาการ เป็นผู้ยืนยันการส่งเกรดของอาจารย์ในคณะ

ขั้นตอนการยืนยันผลการเรียนของคณะ มีลําดับขั้นตอนการทํางาน ดังนี้

1. เข้าเว็บไซต์ระบบจัดการชั้นเรียน แล้ว Login เข้าระบบ โดยคณบดี หรือรองคณบดีฝ่าย วิชาการ ตัวอย่างดังภาพที่ 7.1

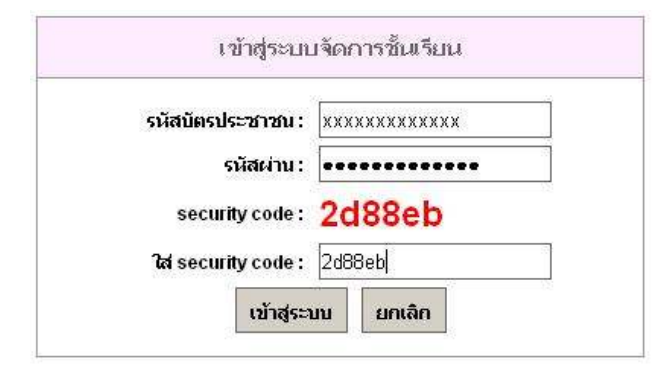

ภาพที่ 7.1 แสดงหน้าจอการ Login เข้าระบบจัดการชั้นเรียน

 2. หลังจากเข้าระบบ ที่รายการทํางาน ด้านซ้ายมือของหน้าจอภาพ จะปรากฏรายการทํางาน ยืนยันผลการเรียนของคณะ ดังภาพที่ 7.2

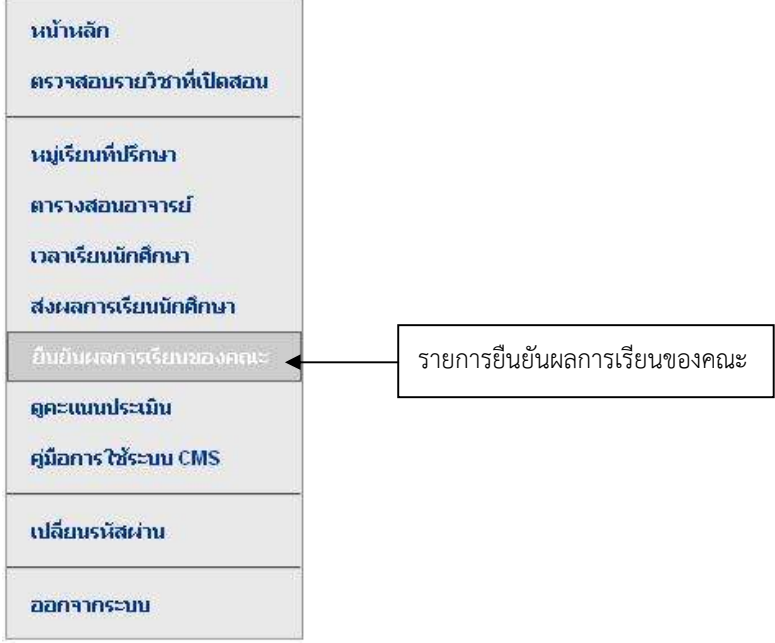

ภาพที่ 7.2 แสดงรายการทํางานสําหรับการยืนยันผลการเรียนของคณะ

 3. เมื่อคลิกรายการยืนยันผลการเรียนของคณะ จะปรากฏหน้าเว็บเพจสําหรับให้ผู้ใช้งานเลือก ภาคการศึกษา/ปีการศึกษา และเงื่อนไขการค้นหาข้อมูล ดังภาพที่ 7.3

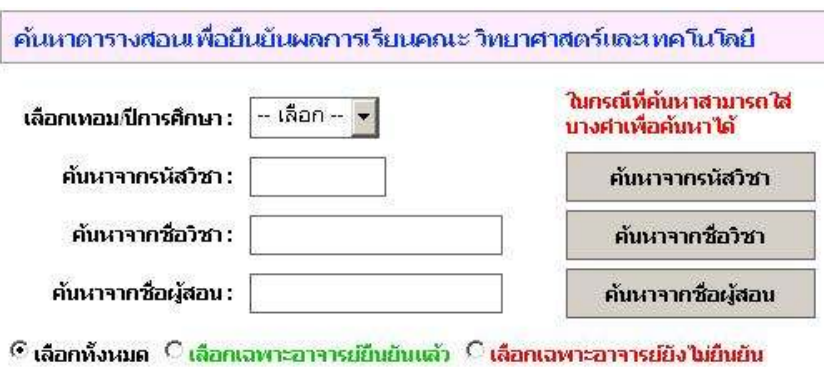

ภาพที่ 7.3 แสดงหน้าเพจสําหรับเลือกเงื่อนไขในการค้นหาตารางสอนอาจารย์

 4. ในภาพที่ 7.3 ให้ผู้ใช้ระบบเลือกภาค/ปีการศึกษา และเงื่อนไขการยืนยันเกรดจากอาจารย์ ตัวอย่าง เลือกภาค/ปีการศึกษา 1/2555 และเลือกเงื่อนไข เฉพาะอาจารย์ที่ยืนยันแล้ว จากนั้นให้คลิกปุ่ม ค้นหาข้อมูลปุ่มใดปุ่มหนึ่งก็ได้ ดังภาพที่ 7.4

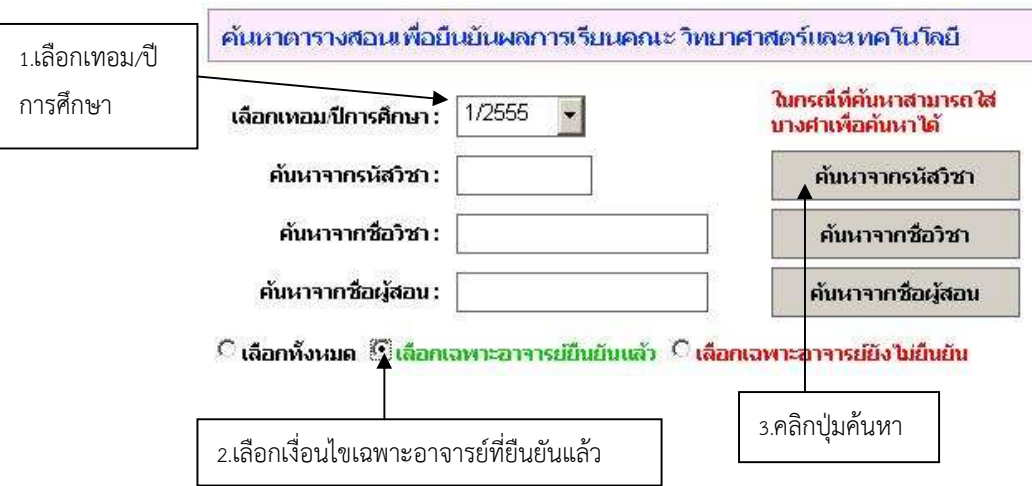

ภาพที่ 7.4 แสดงการเลือกเงื่อนไขในการค้นหาตารางสอนอาจารย์

5. เมื่อคลิกปุ่มค้นหาข้อมูล จะปรากฎเพจรายวิชาที่อาจารย์ได้ยืนยันเกรดเข้ามาแล้ว ดังภาพที่

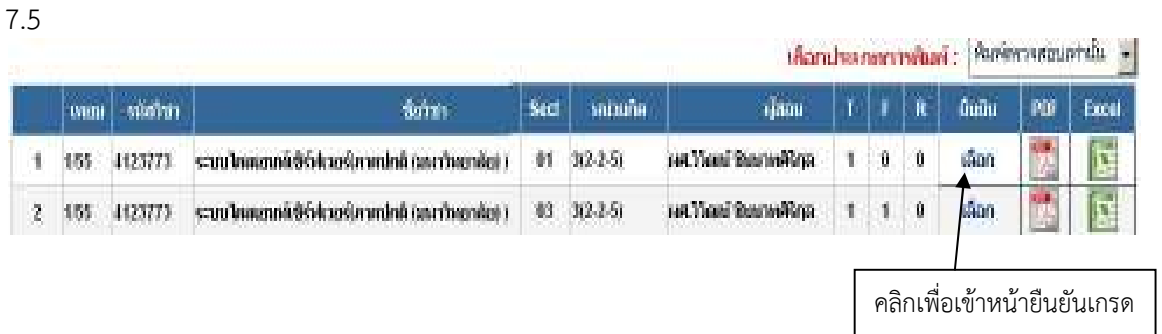

ภาพที่ 7.5 แสดงรายวิชาที่ได้จากการค้นหาข้อมูลจากเงื่อนไขเฉพาะอาจารย์ที่ยืนยันแล้ว

 ให้สังเกตที่คอลัมน์ F ถ้าเป็น 0 หมายความว่า คณะยังไม่ได้ยืนยันผลการเรียนของรายวิชานี้ แต่ ถ้าคอลัมน์ F เป็น 1 หมายความว่า รายวิชานี้คณะได้ยืนยันผลการเรียนไปแล้ว

 6. เมื่อผู้ใช้ระบบ คลิกข้อความเลือก ในรายวิชาที่ต้องการยืนยันเกรด จะปรากฎเพจแสดงข้อมูล เกรดในรายวิชานั้น พร้อมปุ่มคณะยืนยันเกรดที่อาจารย์ส่ง ที่อยู่ด้านล่างของหน้าจอ ถ้าคณะตรวจสอบ ข้อมูลแล้ว และต้องการยืนยันให้คลิกปุ่มยืนยัน ดังภาพที่ 7.6

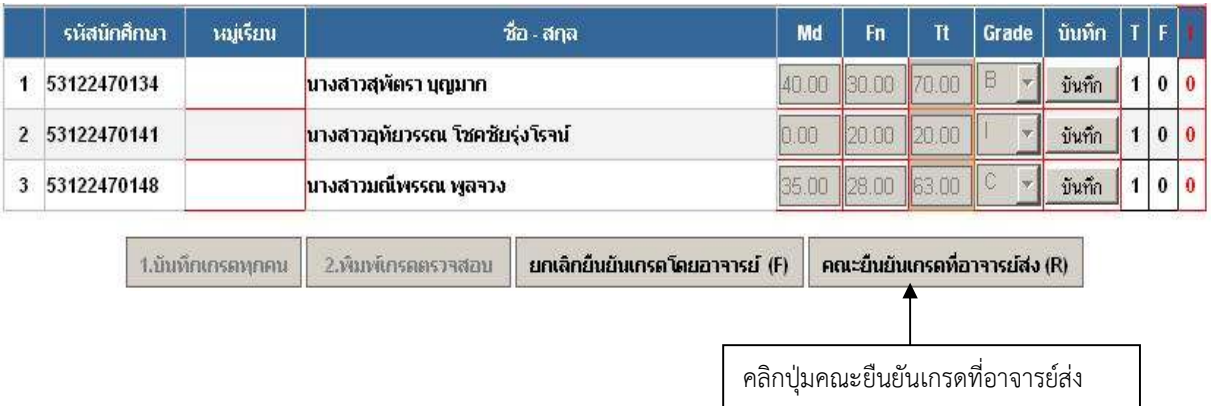

ภาพที่ 7.6 แสดงข้อมูลในรายวิชาที่คณะต้องการยืนยันเกรด

 7. เมื่อผู้ใช้ระบบ คลิกปุ่มคณะยืนยันเกรดที่อาจารย์ส่ง สถานะของค่า F จะเปลี่ยนเป็น 1 และ ปุ่มต่างๆที่อยู่ด้านล่างของหน้าจอจะไม่สามารถทํางานได้ ดังภาพที่ 7.7

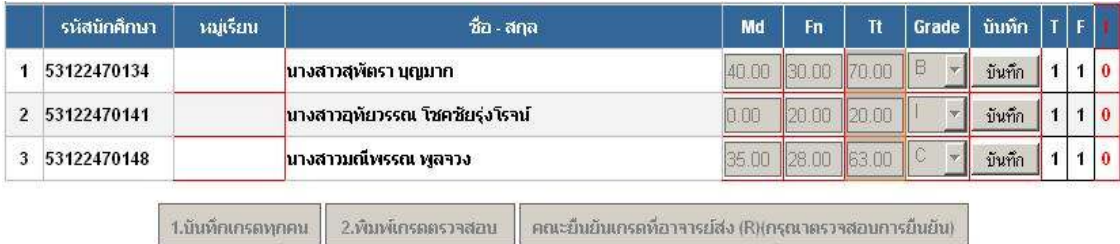

ภาพที่ 7.7 แสดงผลลัพธ์ที่ได้ในรายวิชาที่คณะยืนยันเกรดเรียบร้อยแล้ว

#### **7.2 การยกเลิกยืนยันเกรดของอาจารย์โดยคณะ**

 เป็นกรณีที่อาจารย์ผู้สอนส่งเกรดผ่านระบบ และทําการยืนยันผลการเรียนเรียบร้อยแล้ว ซึ่ง อาจารย์ผู้สอนจะไม่สามารถแก้ไขข้อมูลได้ ยกเว้นกรณีผลการเรียน I ในกรณีที่อาจารย์ผู้สอนบันทึกผล การเรียนผิดพลาด และได้ทําการยืนยันผลการเรียนไปแล้ว หากต้องการแก้ไข ต้องทําหนังสือบันทึกแจ้ง ทางคณะ เพื่อให้ผู้บริหารคณะที่ทําหน้าที่ยืนยันผลการเรียน ทําการยกเลิกการยืนยันเกรดของอาจารย์ ้จากนั้นอาจารย์ผู้สอนทำการแก้ไขคะแนนหรือผลการเรียนให้ถูกต้อง และทำการยืนยันผลการเรียนอีก ครั้ง และพิมพ์ใบส่งเกรดใหม่ นําเสนอผ่านหลักสูตร และคณะตามลําดับ

ขั้นตอนการยกเลิกการยืนยันเกรดของอาจารย์โดยคณะ ทําได้ดังนี้

1. คณบดีหรือรองคณบดีฝ่ายวิชาการ ค้นหาข้อมูลรายวิชาของอาจารย์ที่ต้องการยกเลิกการ ยืนยันเกรด ตัวอย่างดังภาพที่ 7.8

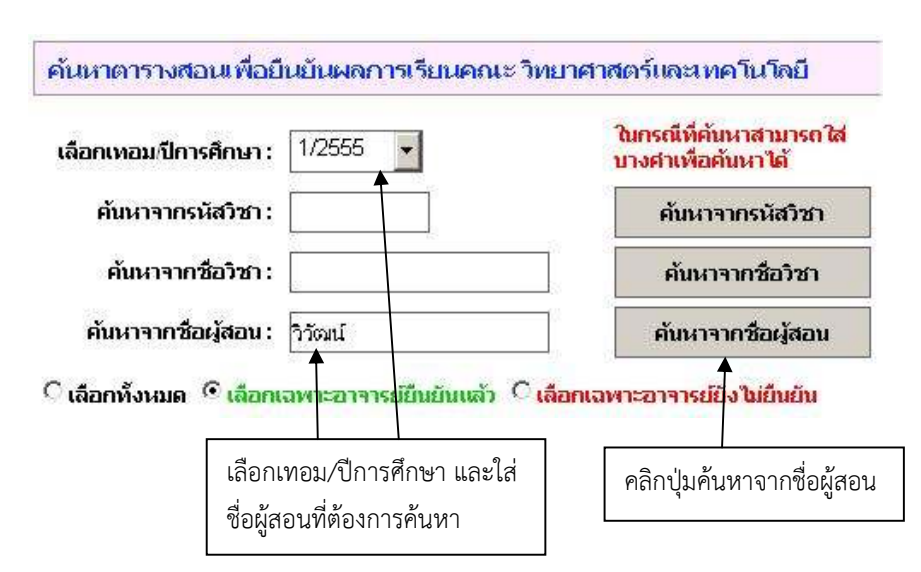

ภาพที่ 7.8 แสดงหน้าเพจสําหรับค้นหารายวิชาที่ต้องการยกเลิกการยืนยันผลการเรียน

2. จะปรากฏเพจแสดงรายวิชาของผู้สอนที่ทําการค้นหาข้อมูล ดังภาพที่ 7.9

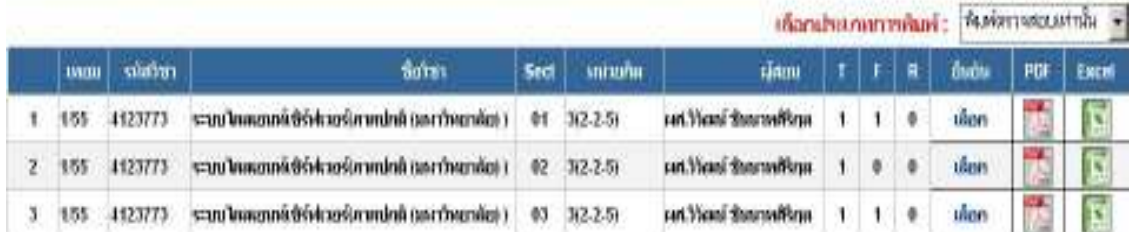

ภาพที่ 7.9 แสดงหน้าเพจรายวิชาของผู้สอนที่ต้องการยกเลิกการยืนยันผลการเรียน

 จากภาพที่ 7.9 รายวิชาที่คณะสามารถยกเลิกการยืนยันผลการเรียนได้นั้น สถานะของคอลัมน์ F ต้องเป็น 0 เท่านั้น จากภาพคือวิชาในลําดับทื่ 2 ให้คลิกข้อความเลือก จะปรากฏเพจแสดงข้อมูลใน รายวิชาดังกล่าว ดังภาพที่ 7.10

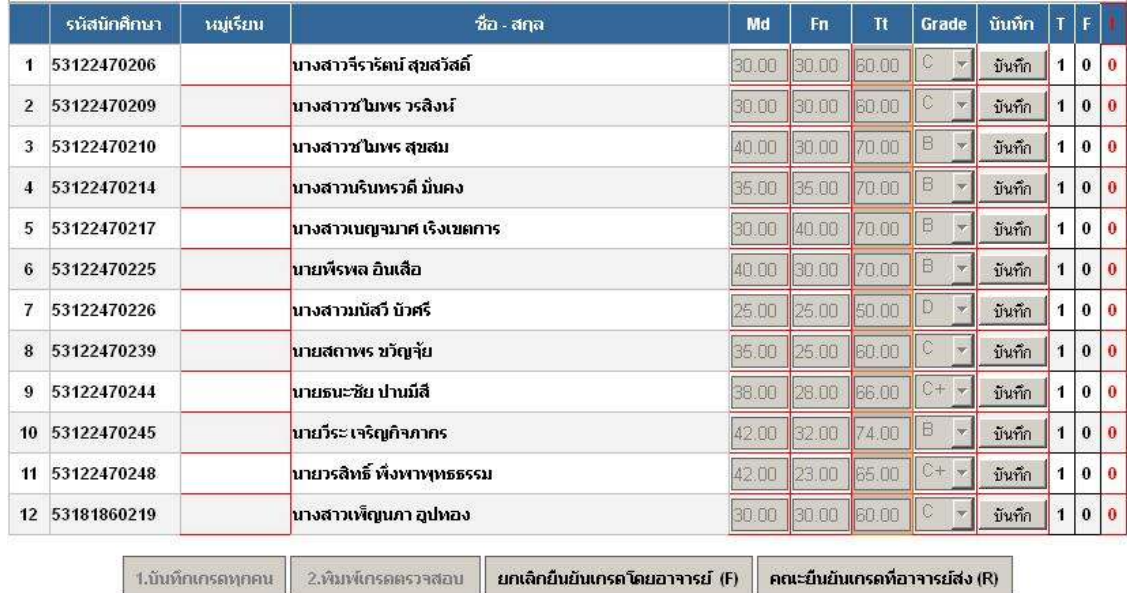

ภาพที่ 7.10 แสดงข้อมูลรายวิชาที่คณะต้องการยกเลิกการยืนยันผลการเรียนของอาจารย์

### 3. คลิกปุ่ม <mark>ยกเลิกย์นยันเกรดโดยอาจารย์ (F)</mark> เพื่อทำการยกเลิกการยืนยันเกรดของ

อาจารย์จะปรากฏหน้าเพจ ดังภาพที่ 7.11

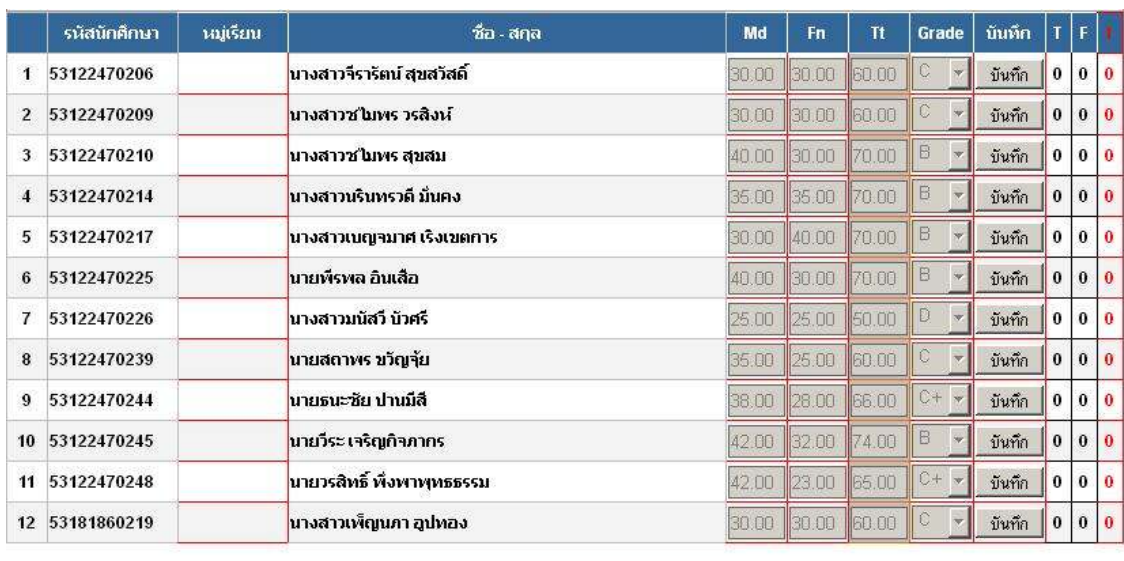

์ 1.บันทึกเกรดทุกคน 2.พื้นพัเกรดตรวจสอบ คณะอื่นอันเกรดที่อาจารย์ส่ง (R)(กรุณาตรวจสอบการยื่นยัน)

ภาพที่ 7.11 แสดงผลลัพธ์ที่ได้จากการที่คณะยกเลิกการยืนยันผลการเรียนของอาจารย์

 จากภาพที่ 7.11 เมื่อคณะยกเลิกการยืนยันผลการการเรียนของอาจารย์เรียบร้อยแล้ว ให้สังเกต ว่าคอลัมน์ T สถานะของนักศึกษาทุกคนจะเปลี่ยนจาก 1 เป็น 0

### **8. ดูคะแนนประเมิน**

 ดูคะแนนประเมิน เป็นรายการทํางานสําหรับให้ผู้ใช้ระบบ ดูผลการประเมินการเรียนความพึง พอใจของผู้เรียนต่อคุณภาพการจัดการเรียนการสอนและสิ่งสนับสนุนการเรียนการสอน ที่นักศึกษาทําการ ประเมินผ่านระบบแบบออนไลน์

 เมื่อผู้ใช้ระบบคลิกรายการทํางาน ดูคะแนนประเมิน จะเข้าหน้าเว็บสําหรับผู้ใช้ระบบ ดังภาพที่ 8.1

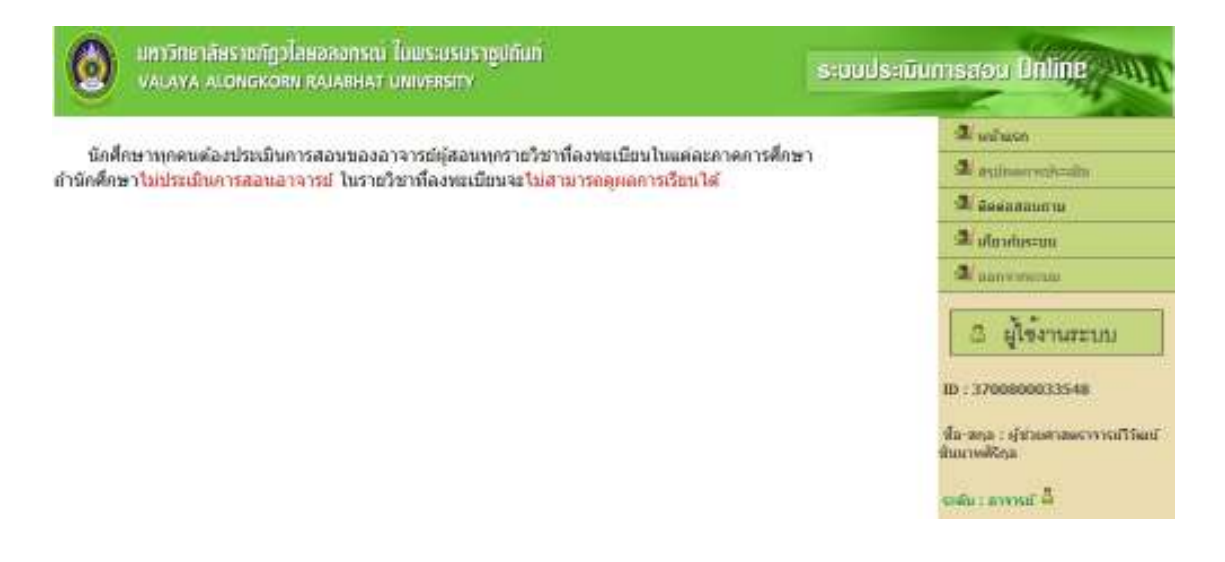

ภาพที่ 8.1 แสดงหน้าเว็บเมื่อผู้ใช้ระบบคลิกรายการดูคะแนนแบบประเมิน

 ในหน้าเว็บดูคะแนนแบบประเมินให้คลิกรายการ สรุปผลการประเมิน (รายการทํางานอยู่ด้าน ขวามือของหน้าเว็บ) จะปรากฎหน้าจอ ดังภาพที่ 8.2

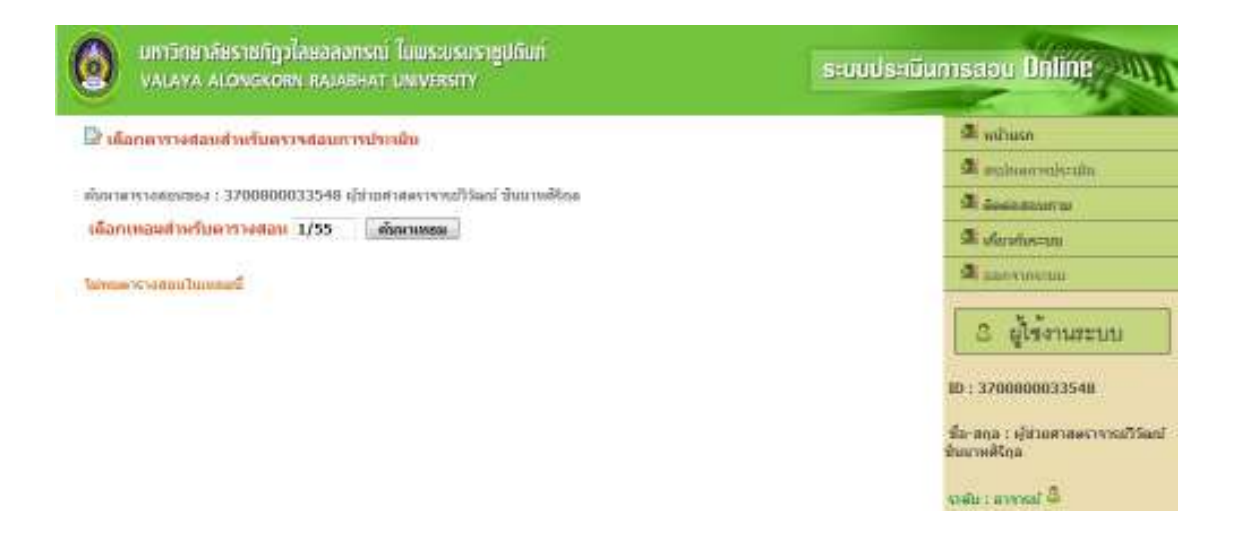

ภาพที่ 8.2 แสดงหน้าเว็บเมื่อผู้ใช้ระบบคลิกรายการสรุปผลการประเมิน

 จากหน้าเว็บสรุปผลการประเมิน ให้ผู้ใช้ระบบ ป้อนเทอมที่จะค้นหา แล้วคลิกปุ่ม ค้นหาเทอม จะ ปรากฎหน้าเว็บ ดังภาพที่ 8.3

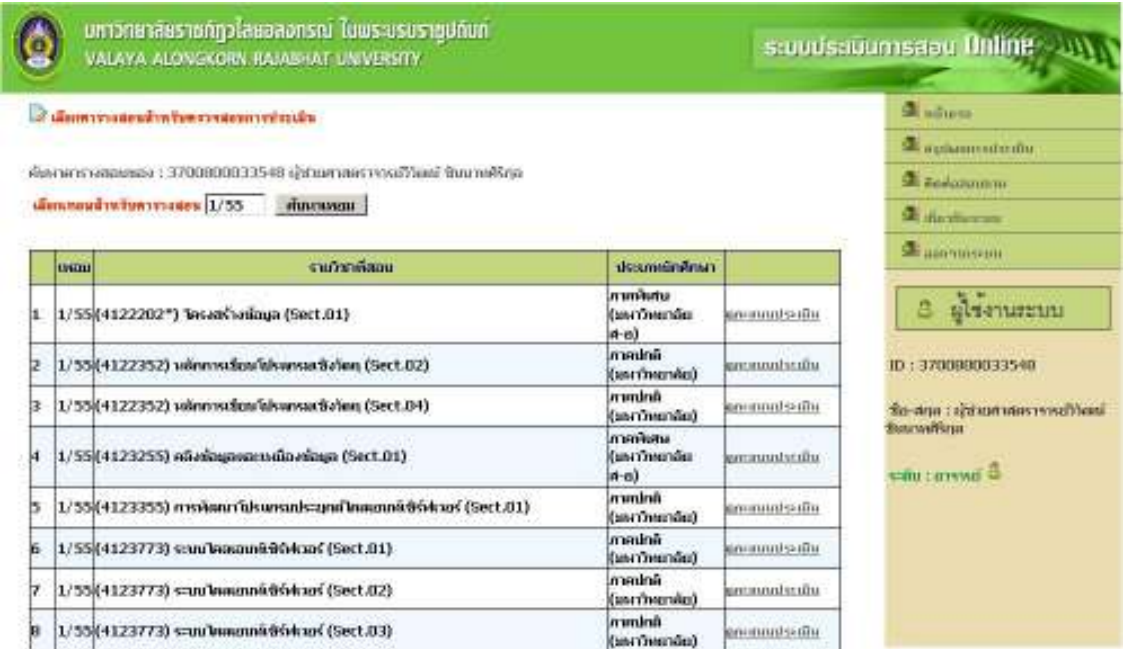

ภาพที่ 8.3 แสดงผลลัพธ์จากการค้นหารายวิชาที่สอนเพื่อดูผลการประเมิน

 เมื่อผู้ใช้ระบบต้องการดูผลการประเมินหมู่เรียนใด ให้คลิกตัวลิงค์ ดูผลการประเมิน ของภาพ ที่ 8.3 จะปรากฎผลการประเมินในรายวิชานั้น ดังภาพที่ 8.4

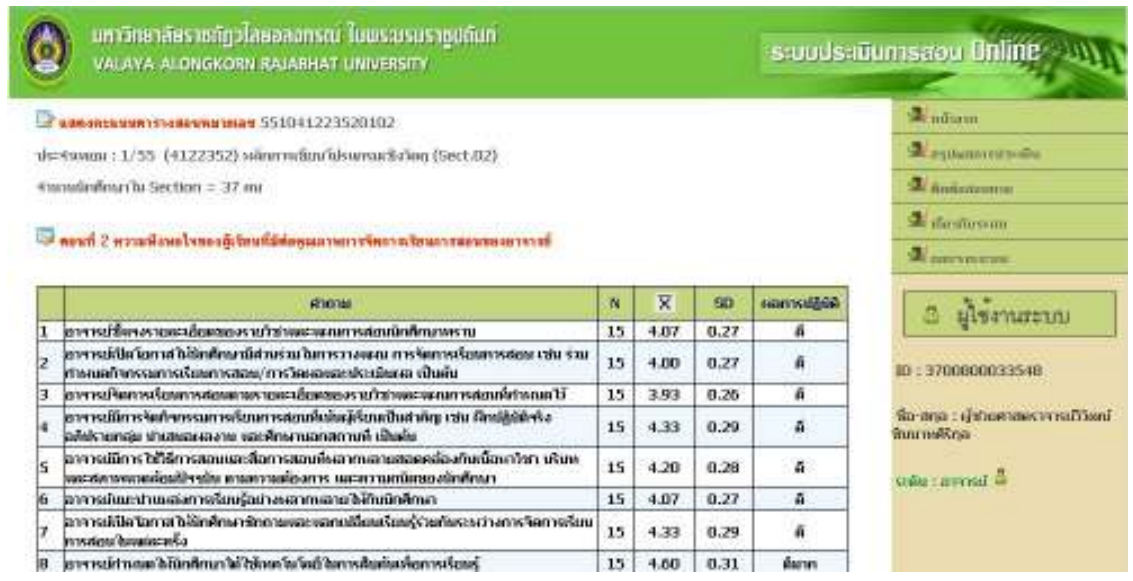

ภาพที่ 8.4 แสดงผลการประเมินรายวิชาที่ผู้ใช้ระบบเลือกดูผลการประเมิน

# **9. เปลี่ยนรหัสผ่าน**

 เปลี่ยนรหัสผ่าน เป็นรายการทํางานสําหรับให้ผู้ใช้ระบบ ทําการเปลี่ยนรหัสผ่านใหม่ เพื่อความ ปลอดภัยในการใช้ระบบ

 เมื่อผู้ใช้ระบบต้องการเปลี่ยนรหัสผ่าน สําหรับเข้าระบบใหม่ ให้คลิกรายการ เปลี่ยนรหัสผ่าน จะ ปรากฎหน้าเว็บดังภาพ ที่ 9.1

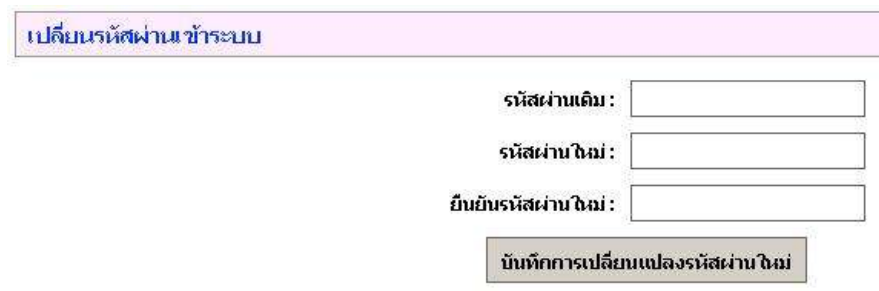

ภาพที่ 9.1 หน้าเว็บสําหรับเปลี่ยนรหัสผ่าน

 ในหน้าเว็บดังกล่าวให้ผู้ใช้ระบบ ป้อนรหัสผ่านเดิม รหัสผ่านใหม่ และยืนยันรหัสผ่านใหม่ และ บันทึกปุ่มบันทึกการเปลี่ยนแปลงรหัสผ่านใหม่ จากนั้นให้ Login เข้าระบบใหม่อีกครั้งโดยใช้รหัสผ่านใหม่